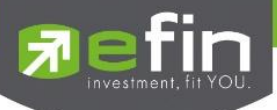

# **ค ู่ม ื อการใช ้ งาน**

#### **Mobile Application IR PLUS AGM ระบบเข ้ าร่วมประช มผ ู ้ถอ ื ห น ้ ทางอ ิ เล ็ กทรอน ิ กส ์(E-AGM) ุ ุ**

**ONL-MN-001**

**Revision: 02**

**Effective Date: 24 February 2022**

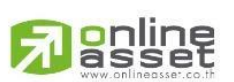

ระดับความลับ: ลับ ONL-MN-001 คู่มือการใช้งาน Mobile Application IR PLUS AGM – TH

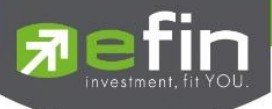

# **สารบัญ**

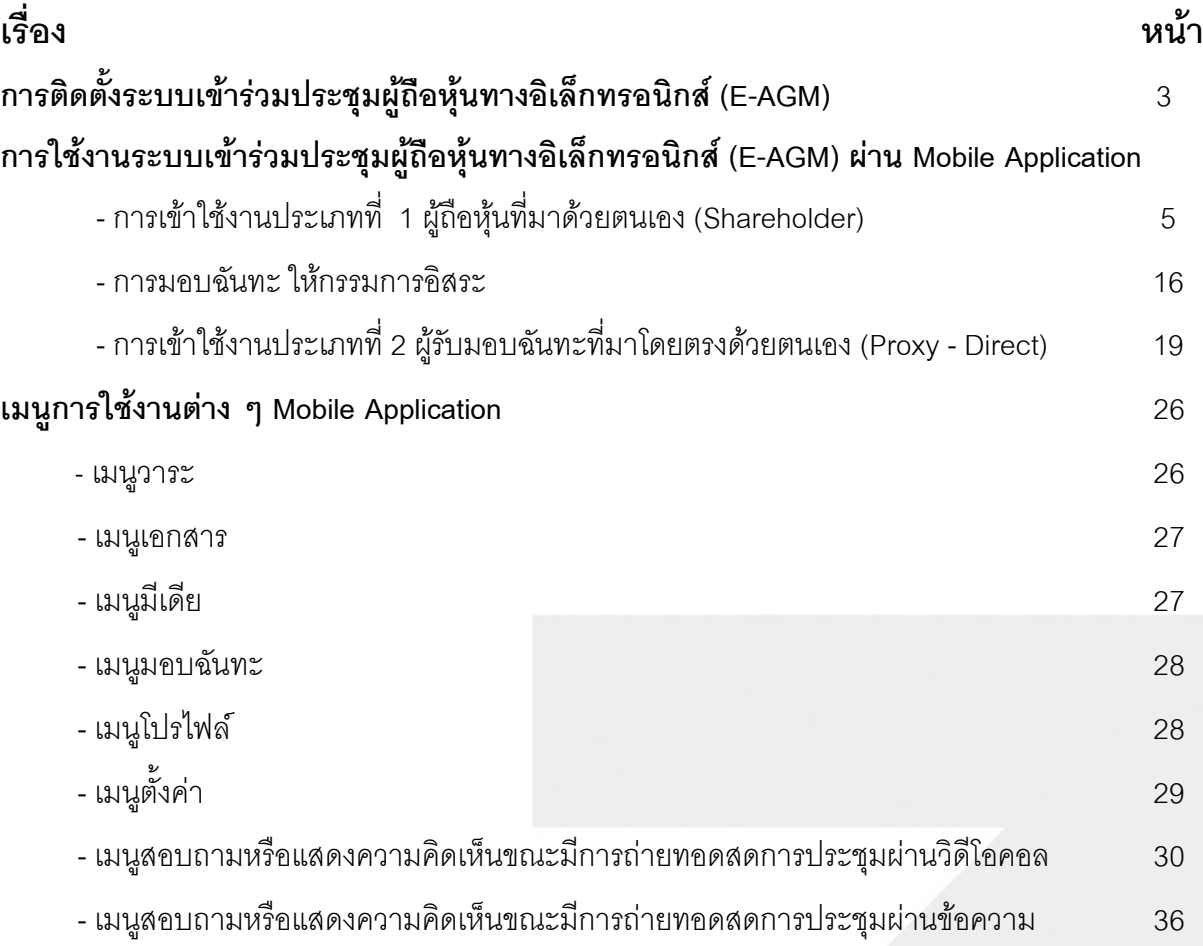

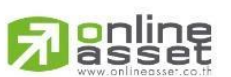

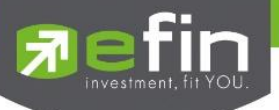

# **การติดตั้งระบบเข้าร่วมประชุมผู้ถือหุ้นทางอิเล ็ กทรอนิกส์(E-AGM)**

ผู้ใช้สามารถใช้งานระบบบริการ Mobile Application ได้ผ่านทาง Smart Phone ต่าง ๆซึ่งรองรับทั้งระบบ iOS (รองรับระบบปฏิบัติการ **iOS 14.5 ขึน้ ไป** ) และ Android (รองรับระบบปฏิบัติการ **Android 8 ขนึ้ ไป** ) สามารถท าการติดตั้ง Application ผ่าน App Store หรือ Google Play Storeได้ทันที

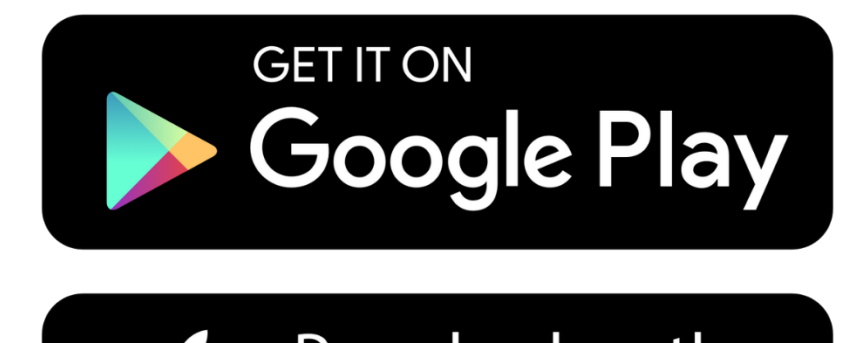

Download on the pp Store  $\overline{\mathsf{A}}$ 

โดยการค้นหา Application ชื่อ **IR PLUS AGM**

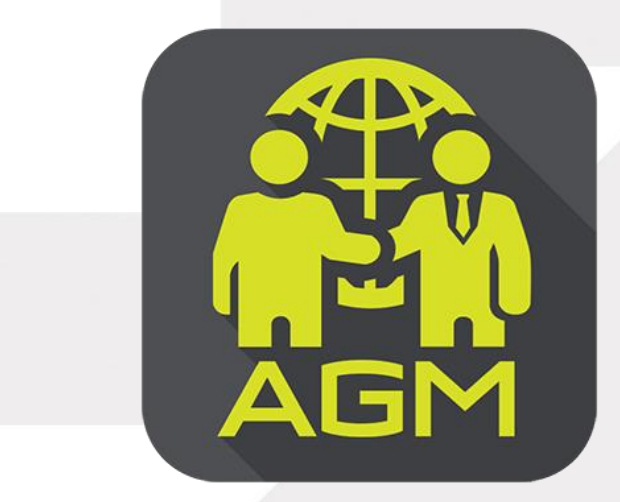

**IR PLUS AGM**

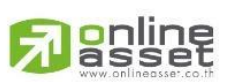

Page **3** of **37** ระดับความลับ: ลับ ONL-MN-001 คู่มือการใช้งาน Mobile Application IR PLUS AGM – TH

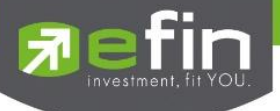

### **การใช้งานระบบเข้าร่วมประชุมผู้ถือหุ้นทางอิเล็กทรอนิกส์(E-AGM)**

หลังจากติดตั้งระบบเข้าร่วมประชุมผู้ถือหุ้นทางอิเล็กทรอนิกส์ (E-AGM) ผ่าน Mobile Application แล้วสามารถเข้าสู่ระบบปฏิบัติการได้ดังนี้

#### **เลือกการประชุมผู้ถือหุ้น**

การเข้าใช้งาน Application IR PLUS AGM เพื่อเข้าร่วมประชุม AGM จะมีผู้ใช้งานที่สามารถ Login เข้าใช้งานได้ 2 ประเภท ได้แก่

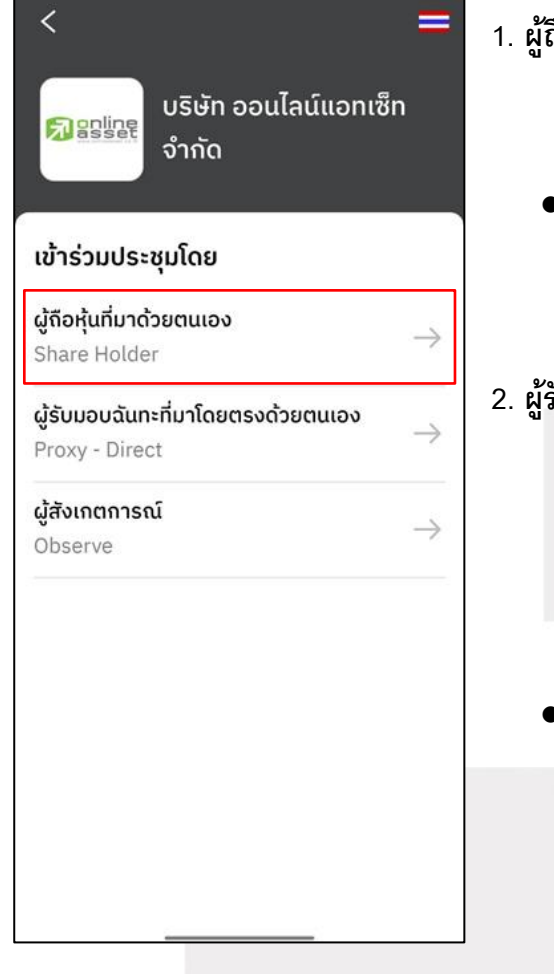

#### **1. ผู้ถือหุ้นทมี่ าด้วยตนเอง (Shareholder)**

- ผู้ถือหุ้นเข้าใช้งานด้วย Registration form หรือ เลขบัตรประชาชน หรือหมายเลขพาสปอร์ต
- **สิ่งทตี่ ้องเตรียม เพื่อเริ่มใช้งาน Mobile Application** - บัตรประชาชน เพื่อทำการยืนยันตัวตน (KYC)

#### **2. ผู้รับมอบฉันทะทมี่ าโดยตรงด้วยตนเอง (Proxy - Direct)**

- ผู้รับมอบเข้าใช้งานด้วยเลขบัตรประชาชนหรือหมายเลขพาสปอร์ต เพื่อยืนยันตัวตน (KYC)
- ผู้รับมอบฉันทะแสดงบัตรประชาชนหรือหมายเลขพาสปอร์ต เพื่อ ยืนยันตัวตน (KYC) ซึ่งเป็นของผู้มอบพร้อมภาพถ่ายให้เจ้าหน้าที่ ตรวจสอบ
- **สิ่งทตี่ ้องเตรียม เพื่อเริ่มใช้งาน Mobile Application** - รูปสำเนาบัตรประชาชน 'ผู้มอบ' พร้อมลายเซ็น
	- เคกสารมคบคันทะ

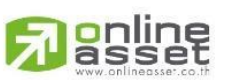

Page **4** of **37** ระดับความลับ: ลับ ONL-MN-001 คู่มือการใช้งาน Mobile Application IR PLUS AGM – TH

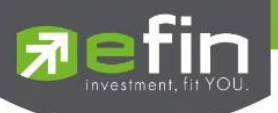

# **สรุปการ Login เข้าใช้งานมีทัง้หมด 2 ประเภท ได้แก่**

# **ประเภทที่1 ผู้ถือหุ้นทมี่ าด้วยตนเอง (Shareholder)**

1. การเข้าใช้งานโดยผู้ถือหุ้นที่มาด้วยตนเอง (Shareholder) สามารถ Login เข้าใช้งานได้2 รูปแบบ คือ การสแกนบาร์โค้ด เพื่อ Login หรือ Login ด้วยเลขประจ าตัวบัตรประชาชน 13 หลัก หรือ หมายเลขพาสปอร์ต โดยต้องเลือกบริษัทที่ต้องการเข้าร่วมประชุมก่อน เพื่อเข้าสู่การใช้งานระบบเข้าร่วมประชุมผู้ถือหุ้น ทางอิเล็กทรอนิกส์ (E-AGM) ดังรูปที่ 1.1 Login ผู้ถือหุ้นที่มาด้วยตนเอง (Shareholder)

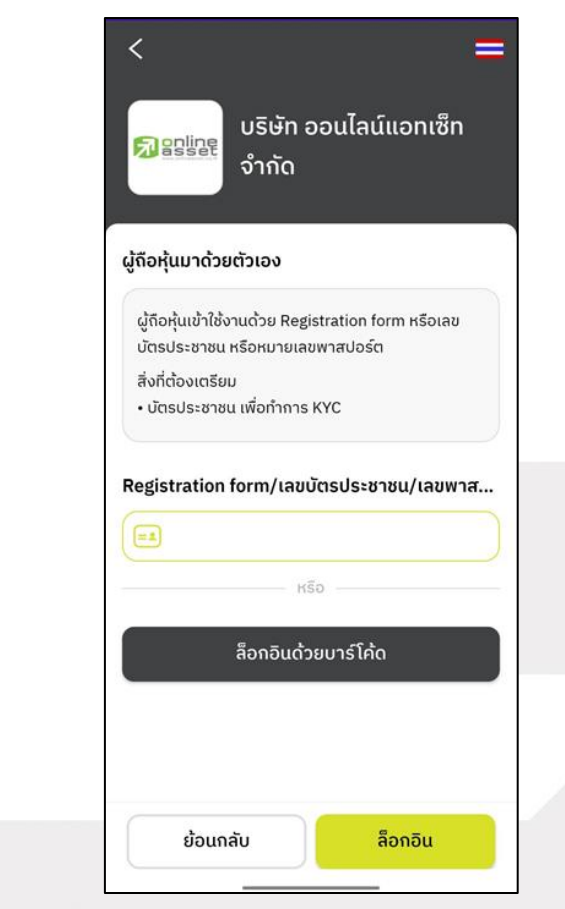

รูปที่ 1.1 หน้า Login ผู้ถือหุ้นที่มาด้วยตนเอง (Shareholder) ด้วยการสแกนบาร์โค้ด หรือ Login ด้วยเลขประจำตัวบัตรประชาชน หรือหมายเลขพาสปอร์ต

> Page **5** of **37** ระดับความลับ: ลับ ONL-MN-001 คู่มือการใช้งาน Mobile Application IR PLUS AGM – TH

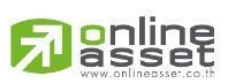

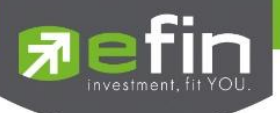

"กรุณากด "อนุญาต" ให้ระบบเข้าถึงการใช้งานกล้องถ่ายรูป ไมโครโฟน และการแจ้งเตือนบนอุปกรณ์ของท่าน"

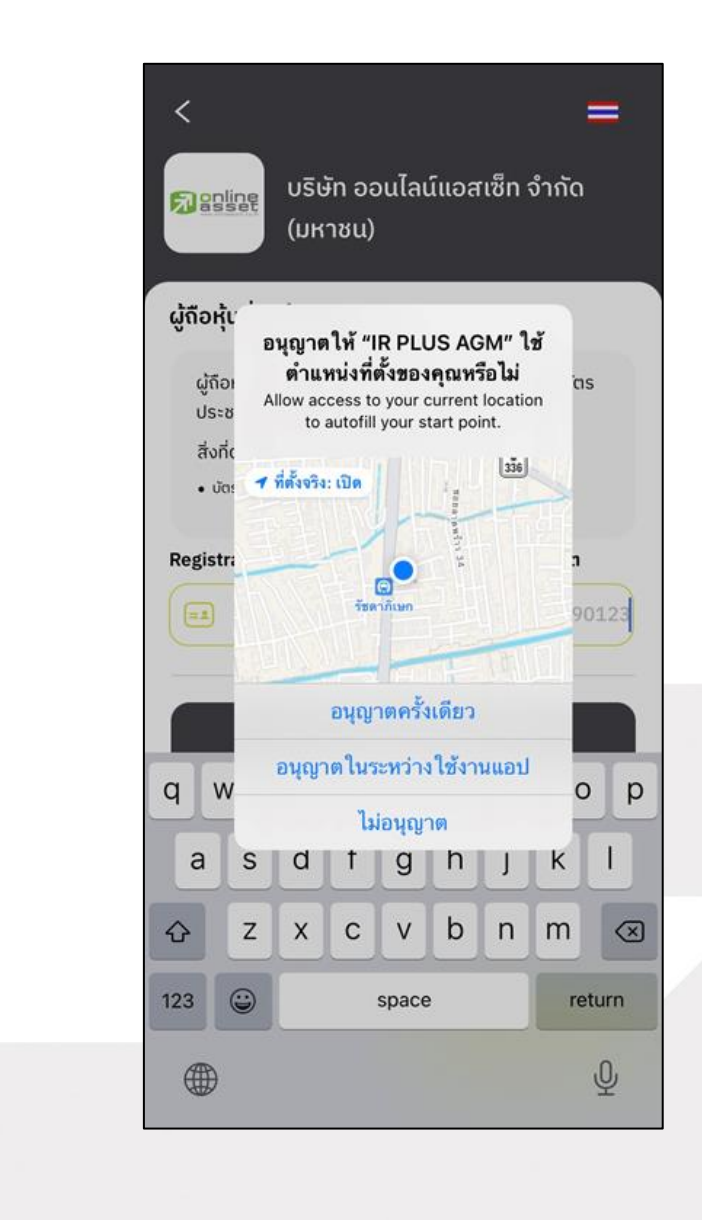

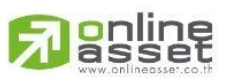

Page **6** of **37** ระดับความลับ: ลับ ONL-MN-001 คู่มือการใช้งาน Mobile Application IR PLUS AGM – TH

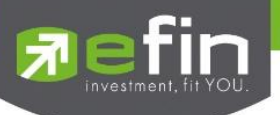

กรณี Login โดยการสแกนบาร์โค้ด ผู้ถือหุ้นจะต้องเตรียมเอกสารลงทะเบียนของตนเองที่ได้รับจาก TSD เพื่อทำการ Scan เข้าใช้ Application จะแสดงตัวอย่างการสแกนบาร์โค้ด ดังรูปที่1.3 และ รูปที่ 1.4

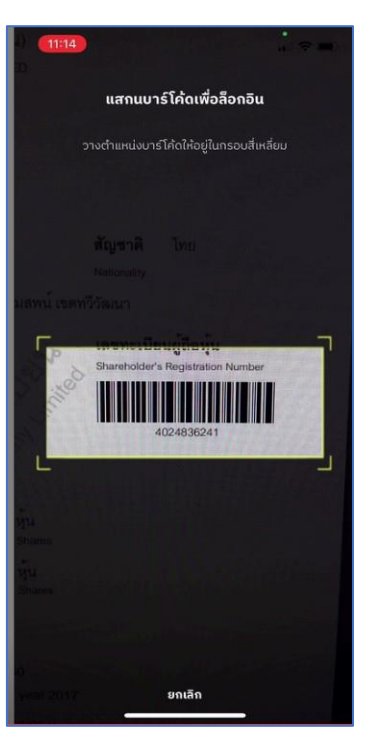

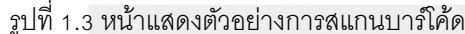

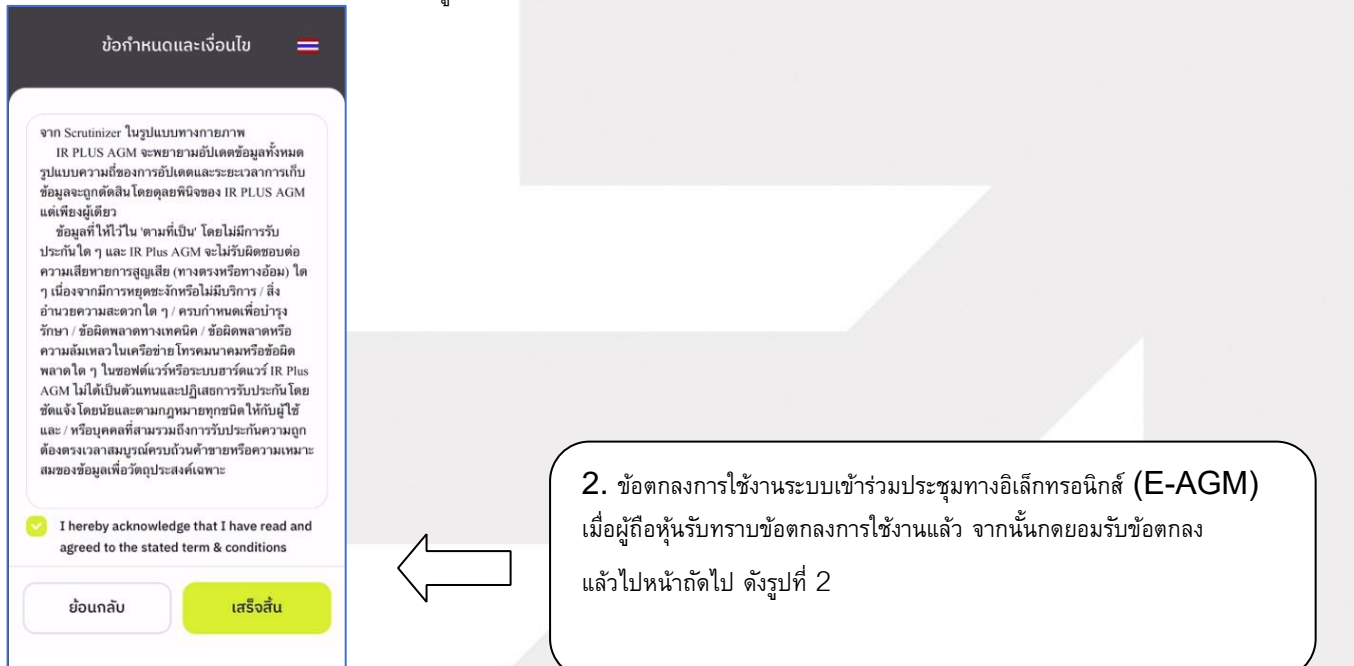

รูปที่ 2 หน้ายอมรับข้อตกลงการใช้งาน

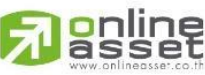

Page **7** of **37** ระดับความลับ: ลับ ONL-MN-001 คู่มือการใช้งาน Mobile Application IR PLUS AGM – TH

**ONLINE ASSET COMPANY LIMITED** 

466 Ratchadapisek Rd., Samsen-Nok, Huay Kwang, Bangkok 10310 THAILAND Tel: +662 022 6200 Fax: +662 022 6255 www.efinancethai.com www.onlineasset.co.th

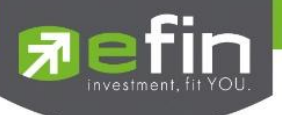

- 3. เมื่อทำการยอมรับข้อตกลงเรียบร้อยแล้ว จะเข้าสู่การยืนยันตัวตน
	- 3.1 กรอกข้อมูลการยืนยันตัวตน ดังรูปที่ 3.1
		- กรอกเลขประชาชน 13 หลัก หรือเลขพาสปอร์ต
		- กรอกเบอร์โทรศัพท์
		- กรอกอีเมล
		- กดเลือกช่องทางรับ OTP ทางเบอร์โทรศัพท์ หรือ อีเมล อย่างใดอย่างหนึ่ง

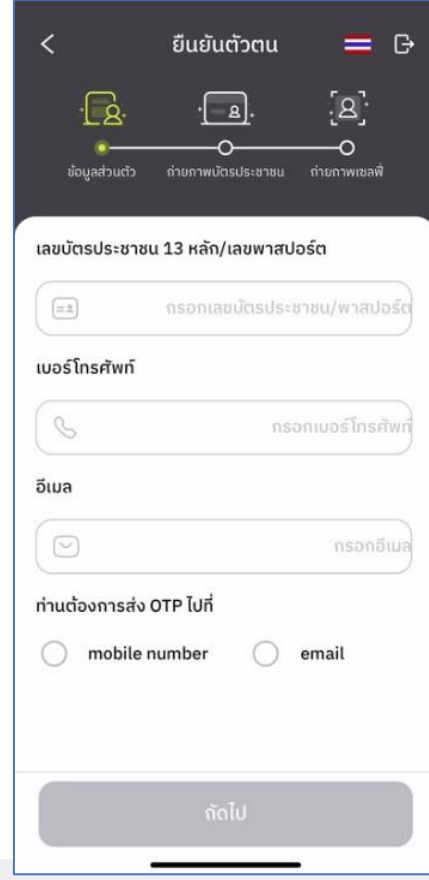

กรณีท่านผู้ถือหุ้นต้องการเปลี่ยนอุปกรณ์ (Device) เข้าใช้งาน ระบบจะทำการส่ง OTP ผ่านเบอร์โทรศัพท์มือถือให้กับท่านผู้ถือหุ้น เพื่อยืนยันอีกครั้ง และกรอกรหัส PIN code เดิมที่ตั้งไว้

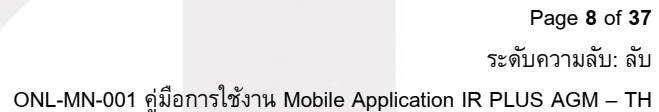

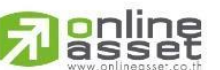

**ONLINE ASSET COMPANY LIMITED** 466 Ratchadapisek Rd., Samsen-Nok, Huay Kwang, Bangkok 10310 THAILAND Tel: +662 022 6200 Fax: +662 022 6255

www.efinancethai.com www.onlineasset.co.th

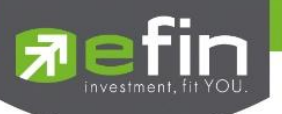

- 3.2 อัพโหลดภาพถ่ายเพื่อทำการยืนยันตัวตน ดังรูปที่ 3.2.1
	- ถ่ายภาพประชาชนของตนเอง
	- -อัพโหลดภาพถ่ายผู้ถือหุ้นถือบัตรประชาชน

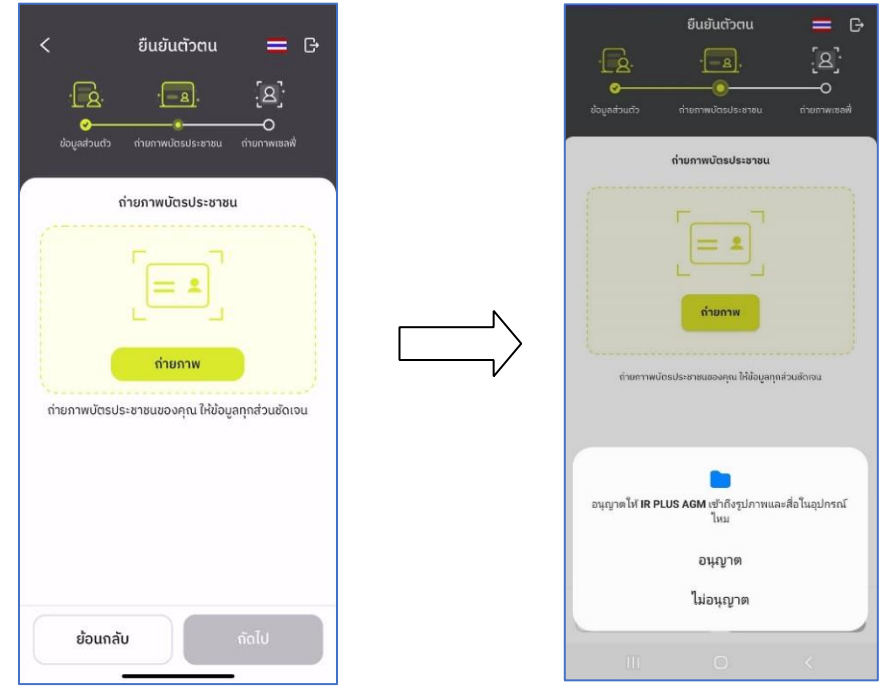

"กรุณากด "อนุญาต" ให้ระบบเข้าถึงการใช้งานกล้องถ่ายรูป ไมโครโฟน

และการแจ้งเตือนบนอุปกรณ์ของท่าน"

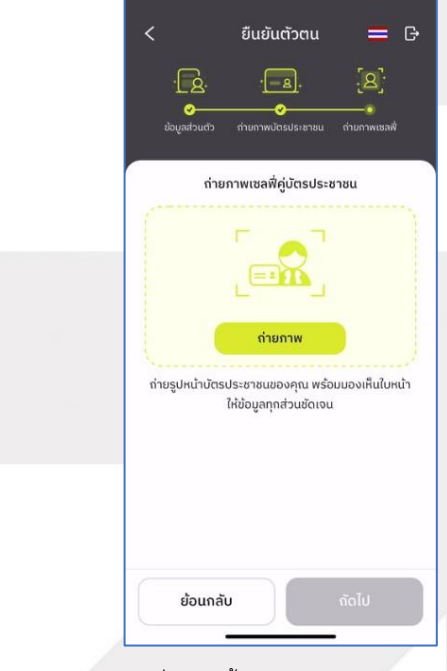

รูปที่ 3.2.1 ขั้นตอนการยืนยันตัวตน

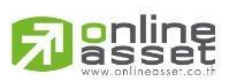

Page **9** of **37** ระดับความลับ: ลับ ONL-MN-001 คู่มือการใช้งาน Mobile Application IR PLUS AGM – TH

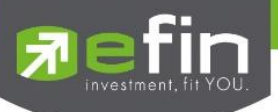

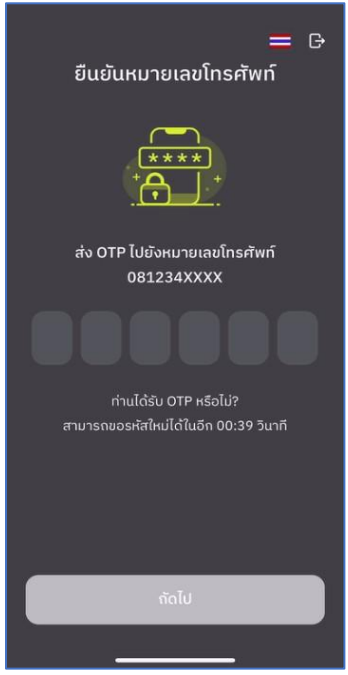

รูปที่ 3.2.2 ยืนยัน OTP

เมื่อผู้ถือหุ้นท าการยืนยันตัวตนตามขั้นตอน เสร็จเรียบร้อย ระบบจะส่งข้อความ OTP ให้ผู้ถือหุ้นตามช่องทางที่เลือกไว้ เพื่อทำการยืนยัน ดังรูปที่ 3.2.2

3.3. สถานะการยืนยันตัวตนของผู้ถือหุ้น จะมีทั้งหมด 3 สถานะ

1. Pending คือ สถานะจะอยู่ระหว่างรอการตรวจสอบ

เมื่อผู้ถือหุ้นท าการยืนยันตัวตนตามขั้นตอนเสร็จเรียบร้อย สถานะจะอยู่ระหว่างรอการตรวจสอบ ระบบจะท าการส่งข้อมูลการยืนยันตัวตนของผู้ถือหุ้นไปตรวจสอบ โดยผู้ดูแลระบบ และจะส่งผลการยืนยันตัวตนก่อนการเปิด ลงคะแนนออนไลน์

**\*กรณีผู้ถือหุ้นยังไม่ผ่านการตรวจสอบผู้ถือหุ้น จะไม่สามารถใช้งานใด ๆ ใน Application ได้เลย**

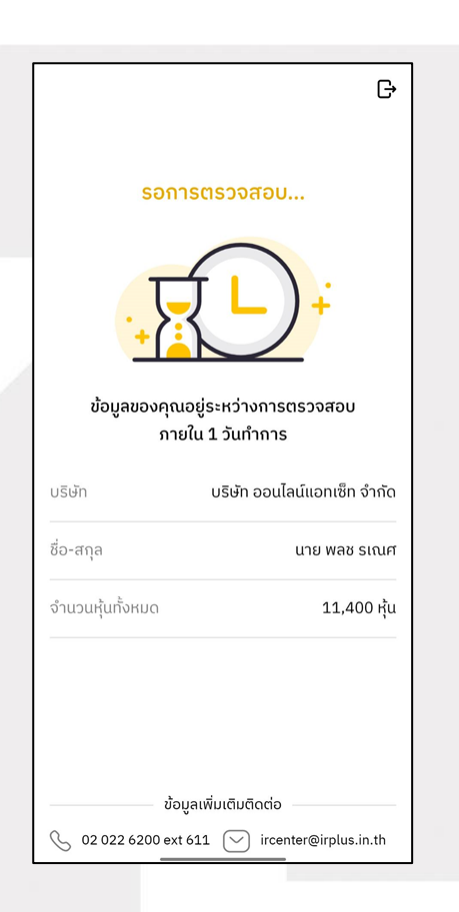

#### Page **10** of **37**

ระดับความลับ: ลับ

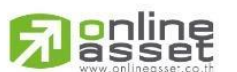

ONL-MN-001 คู่มือการใช้งาน Mobile Application IR PLUS AGM – TH

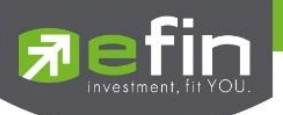

2. Disapproved คือ สถานะไม่ผ่านการยืนยันตัวตน

- เมื่อผู้ดูแลระบบตรวจสอบการยืนยันตัวตนของผู้ถือหุ้นแล้ว หากการยืนยันตัวตนไม่ผ่าน ผู้ดูแลระบบจะแจ้งผู้ถือหุ้นทันที โดยผู้

ถือหุ้นจะได้รับผลผ่านทาง Notification ว่า การยืนยันตัวตน : ไม่สำเร็จ / ตามด้วยเหตุผล

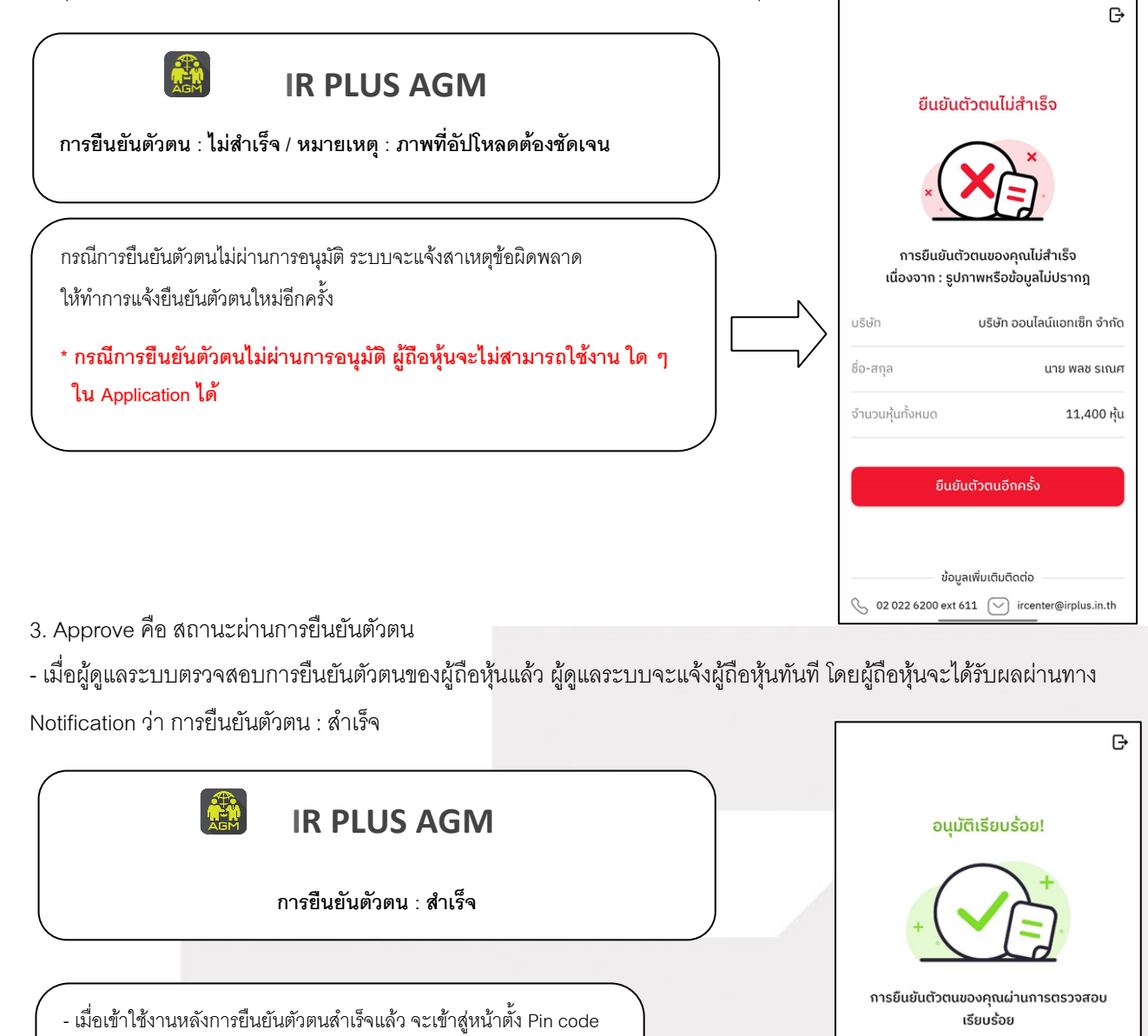

เพื่อความปลอดภัยในการใช้ Application

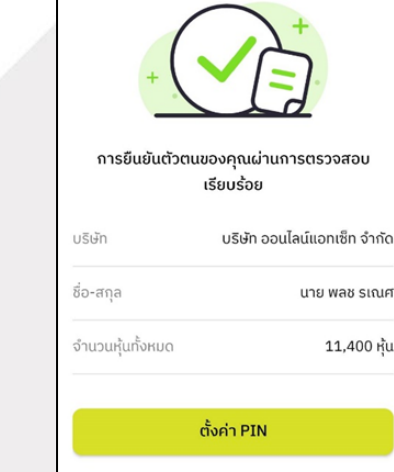

# Page **11** of **37**

ข้อมลเพิ่มเติมติดต่อ  $\oslash$  02 022 6200 ext 611  $\oslash$  ircenter@irplus.in.th

นาย พลช รเณศ

11,400 หุ้น

ระดับความลับ: ลับ

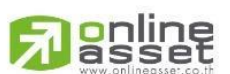

ONL-MN-001 คู่มือการใช้งาน Mobile Application IR PLUS AGM – TH

#### **ONLINE ASSET COMPANY LIMITED**

466 Ratchadapisek Rd., Samsen-Nok, Huay Kwang, Bangkok 10310 THAILAND Tel: +662 022 6200 Fax: +662 022 6255 www.efinancethai.com www.onlineasset.co.th

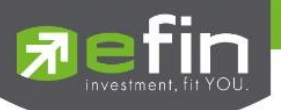

- เมื่อเข้าใช้งานหลังการยืนยันตัวตนสำเร็จแล้ว จะเข้าสู่หน้าตั้ง PIN code เพื่อความปลอดภัยในการใช้ Application และกด ยอมรับเงื่อนไขในการเข้าใช้บริการ

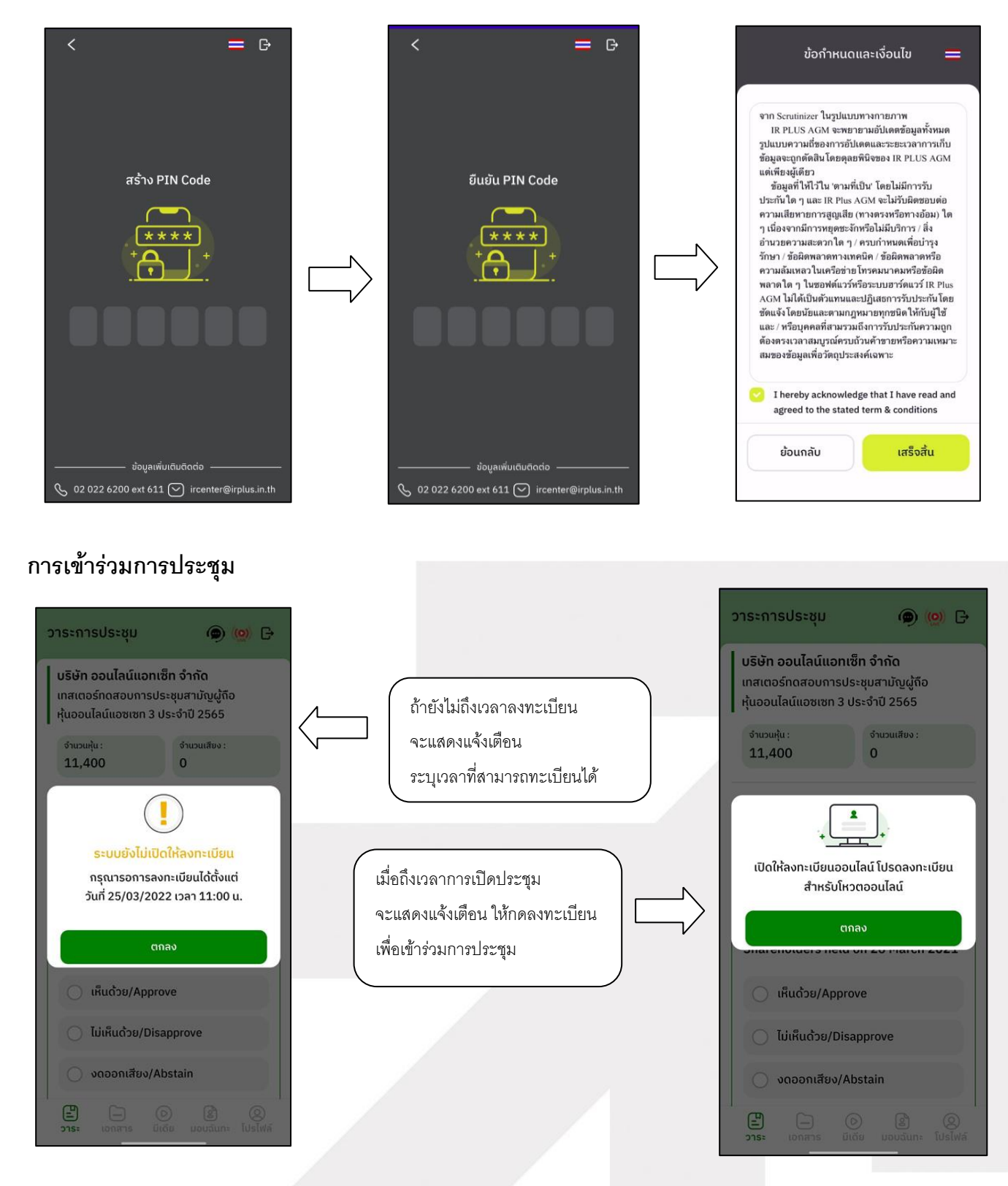

**Filending** 

ระดับความลับ: ลับ ONL-MN-001 คู่มือการใช้งาน Mobile Application IR PLUS AGM – TH

Page **12** of **37**

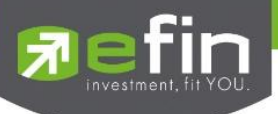

เมื่อผู้ถือหุ้นกดลงทะเบียนระบบ จะมีการเปิดให้ลงคะแนนออนไลน์ได้ทันที ผู้ถือหุ้นจะสามารถลงคะแนน เห็นด้วย ไม่เห็นด้วย งดออกเสียง อย่างใดอย่างหนึ่ง

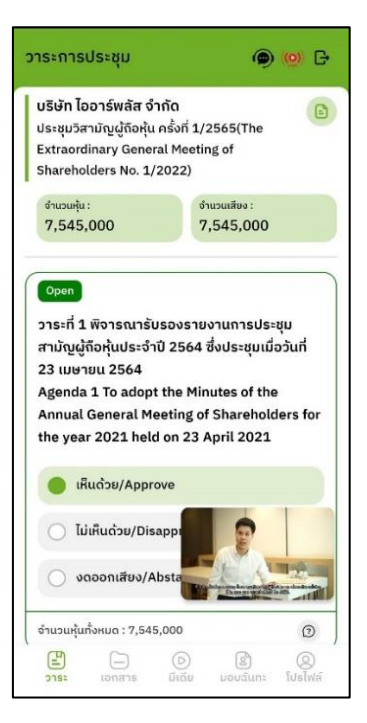

เมื่อเลือกลงคะแนนเรียบร้อยแล้ว ระบบจะแสดงกล่องข้อความ ผู้ใช้จะต้องกดปุ่ มยืนยันการลงคะแนน

การโหวตออนไลน์ผู้ถือหุ้นจะสามารถแก้ไขคะแนนได้ตลอดเวลา จนกว่าวาระนั้นจะปิดการลงคะแนน

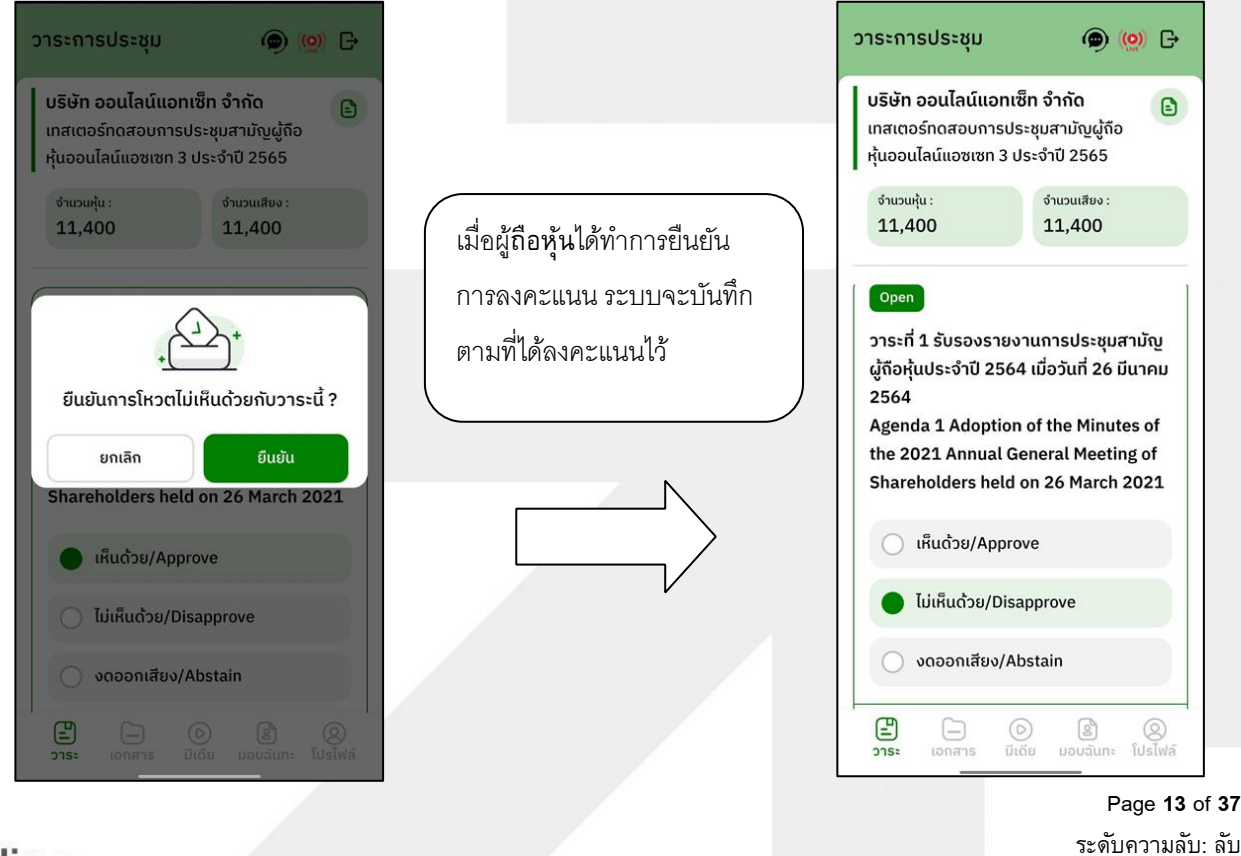

# **l**anline

ONL-MN-001 คู่มือการใช้งาน Mobile Application IR PLUS AGM – TH

**ONLINE ASSET COMPANY LIMITED** 

466 Ratchadapisek Rd., Samsen-Nok, Huay Kwang, Bangkok 10310 THAILAND Tel: +662 022 6200 Fax: +662 022 6255 www.efinancethai.com www.onlineasset.co.th

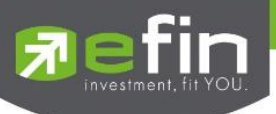

- การปิดการลงคะแนนออนไลน์ ระบบจะส่ง Notification มาแจ้งเตือน

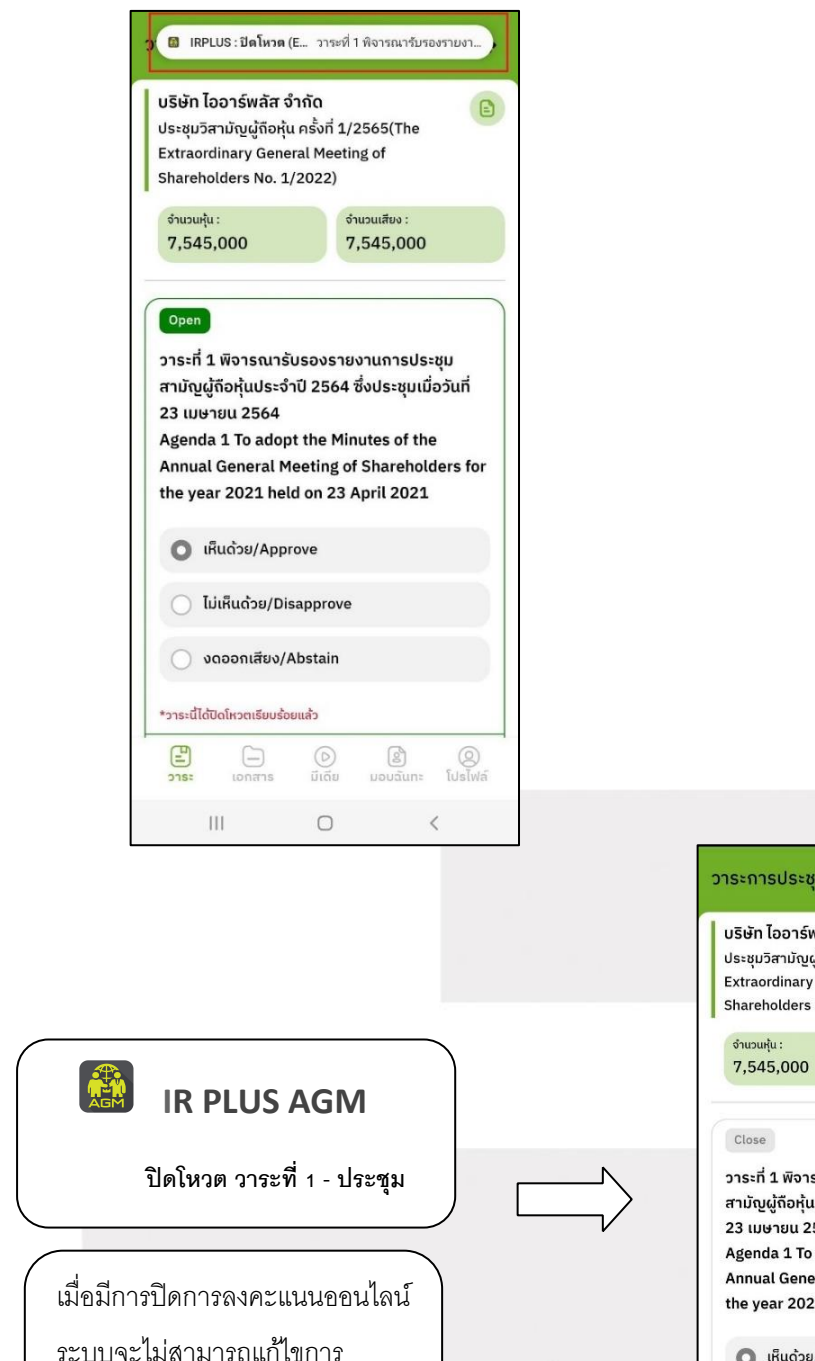

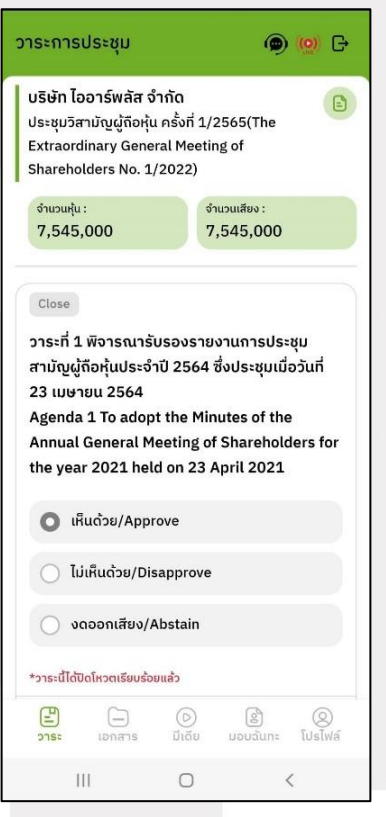

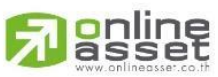

Page **14** of **37** ระดับความลับ: ลับ

ONL-MN-001 คู่มือการใช้งาน Mobile Application IR PLUS AGM – TH

#### **ONLINE ASSET COMPANY LIMITED**

ลงคะแนนได้อีก

466 Ratchadapisek Rd., Samsen-Nok, Huay Kwang, Bangkok 10310 THAILAND Tel: +662 022 6200 Fax: +662 022 6255 www.efinancethai.com www.onlineasset.co.th

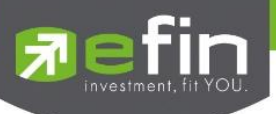

- การปิดวาระ ระบบจะส่ง Notification มาแจ้งเตือนในการปิดวาระ

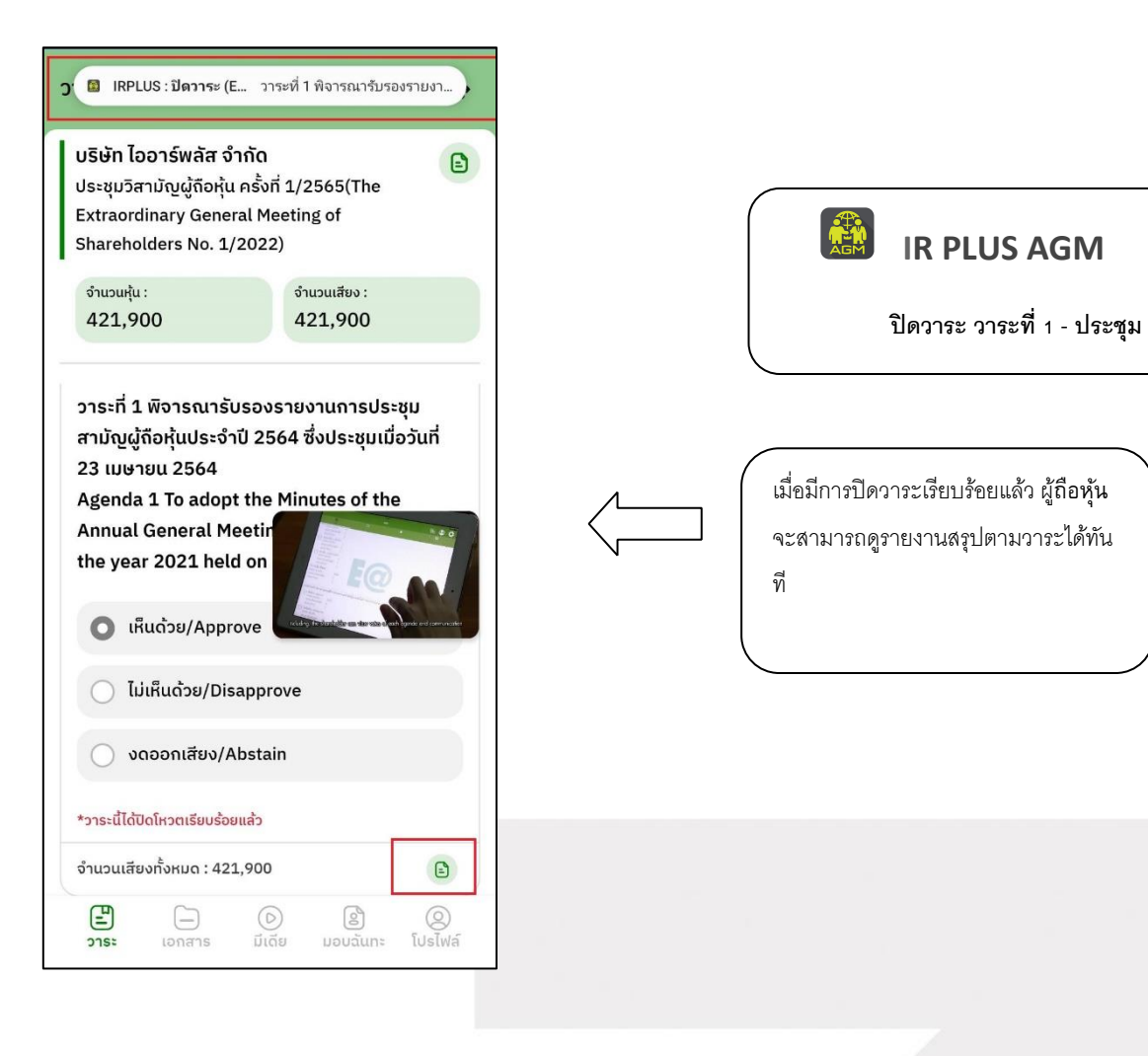

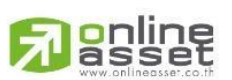

Page **15** of **37** ระดับความลับ: ลับ ONL-MN-001 คู่มือการใช้งาน Mobile Application IR PLUS AGM – TH

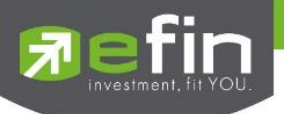

#### **กรณีผู้ถือหุ้นประสงคจ์ะมอบฉันทะให้กรรมการอิสระ**

#### **การมอบฉันทะให้กรรมการอิสระ** : แบบ ข.

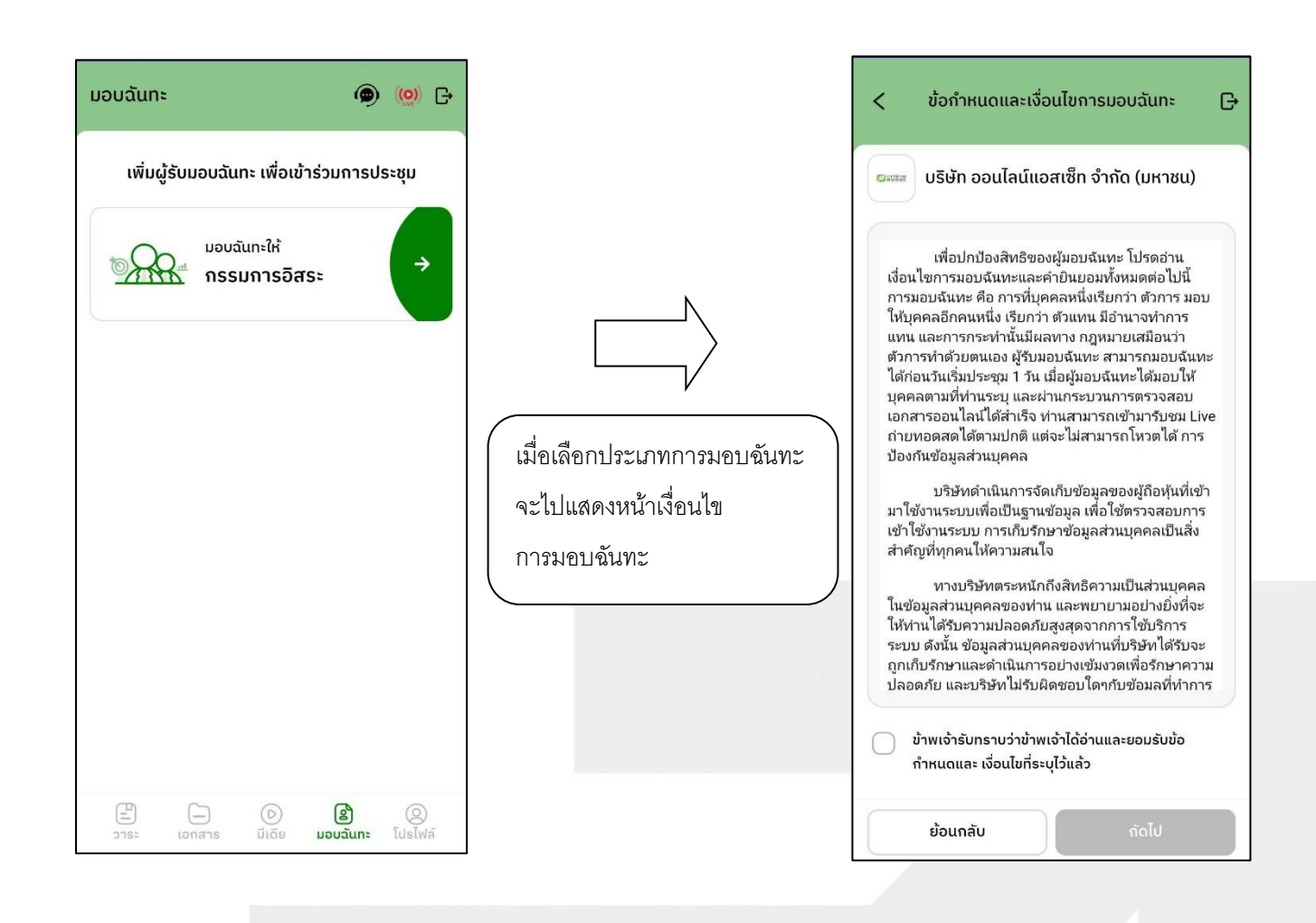

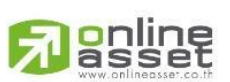

Page **16** of **37** ระดับความลับ: ลับ ONL-MN-001 คู่มือการใช้งาน Mobile Application IR PLUS AGM – TH

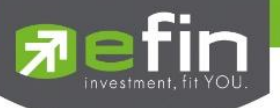

## **ขั้นตอนการมอบฉันทะให้กรรมการอิสระ แบบ ข.**

อัปโหลดภาพส าเนาบัตรประชาชนของผู้มอบฉันทะ เอกสารมอบฉันทะ และเอกสารการลงคะแนน

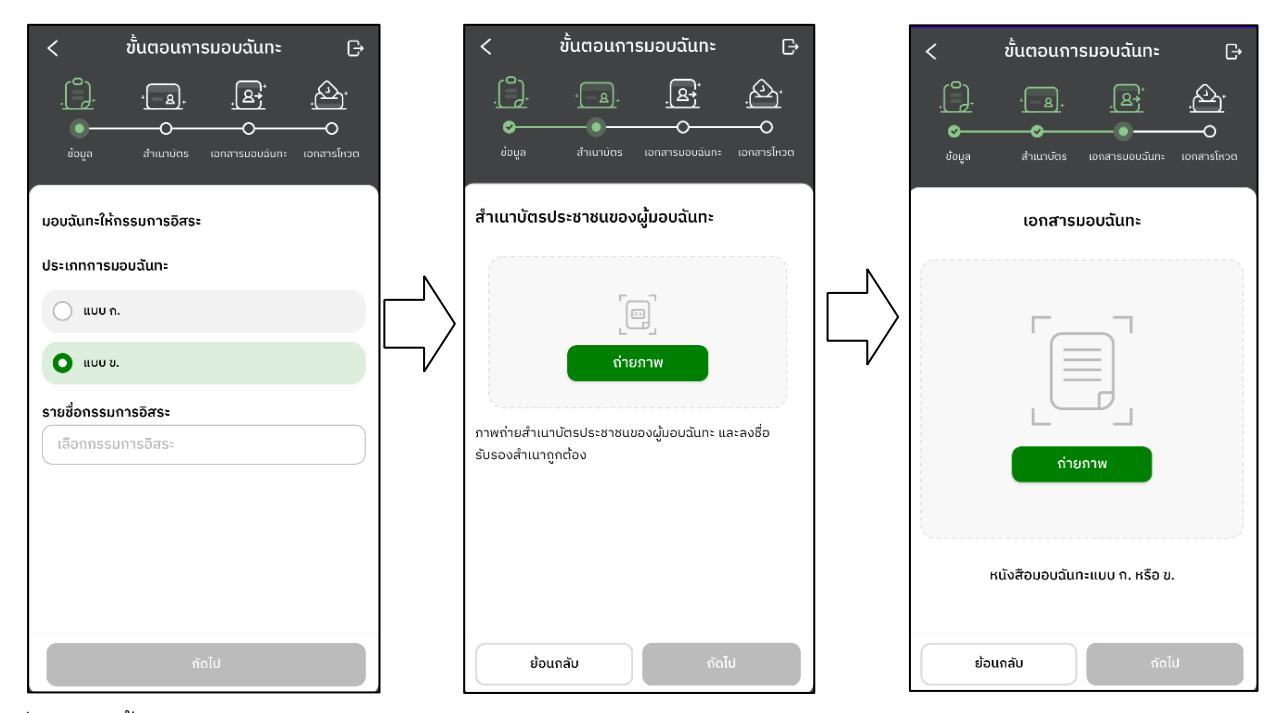

- เมื่อทำตามขั้นตอนการมอบฉันทะให้กรรมการอิสระ แบบ ข. เสร็จเรียบร้อย

**จ าเป็ นต้องอัปโหลดเอกสารการลงคะแนน** และกรอก PIN Code ยืนยันการมอบฉันทะ

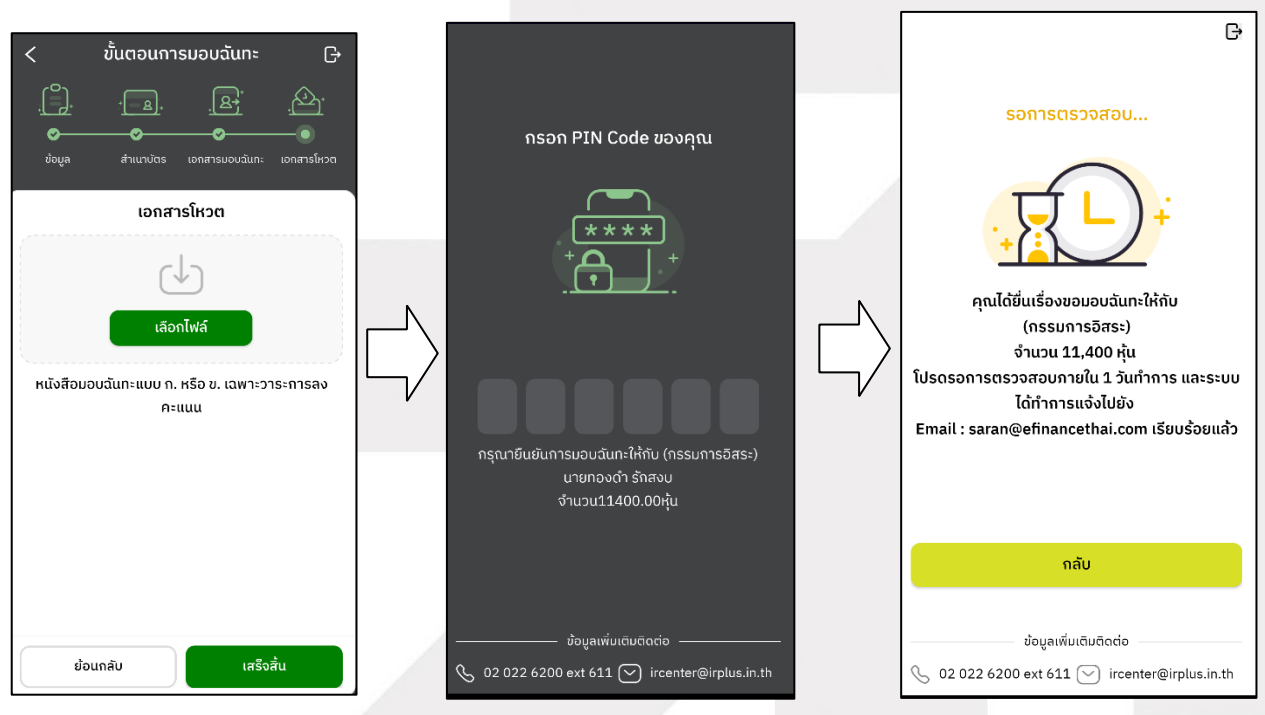

Page **17** of **37**

ระดับความลับ: ลับ

# gnline **ONLINE ASSET COMPANY LIMITED**

ONL-MN-001 คู่มือการใช้งาน Mobile Application IR PLUS AGM – TH

466 Ratchadapisek Rd., Samsen-Nok, Huay Kwang, Bangkok 10310 THAILAND Tel: +662 022 6200 Fax: +662 022 6255 www.efinancethai.com www.onlineasset.co.th

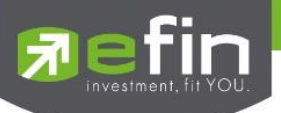

- หลังจากนั้น รอการตรวจสอบจากผู้ดูแลระบบ จะมีสถานะที่แสดงทั้งหมด 3 สถานะ ได้แก่ กำลังรอการตรวจสอบ ,

ไม่ผ่านการตรวจสอบ , เรียบร้อยแล้ว ในรูปแบบ ข. และกรณีที่ยังไม่ผ่านการตรวจสอบผู้ถือหุ้นสามารถยกเลิกการมอบฉันทะได้

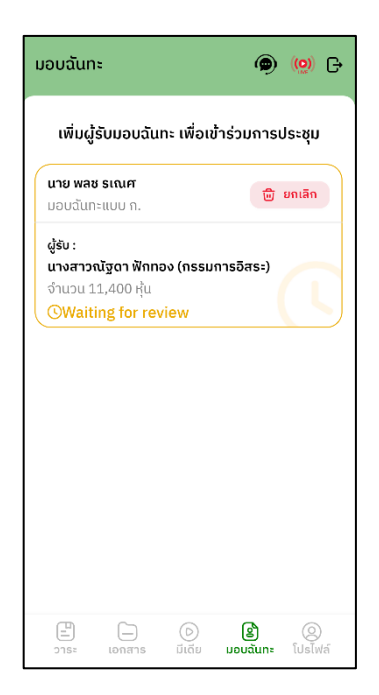

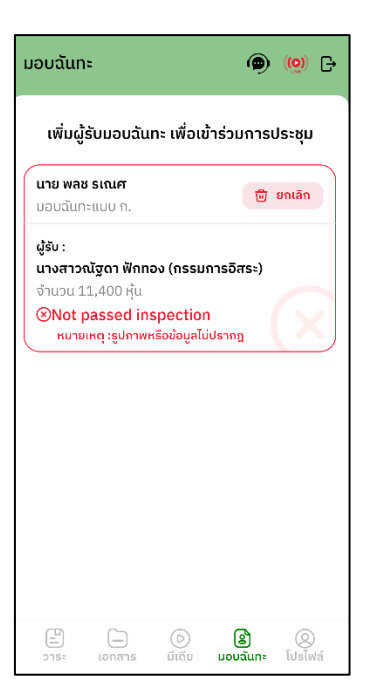

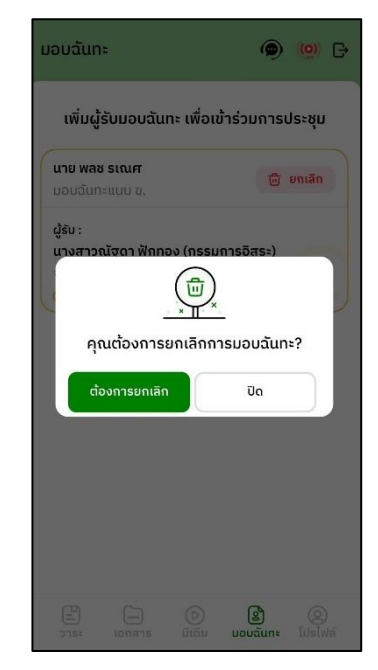

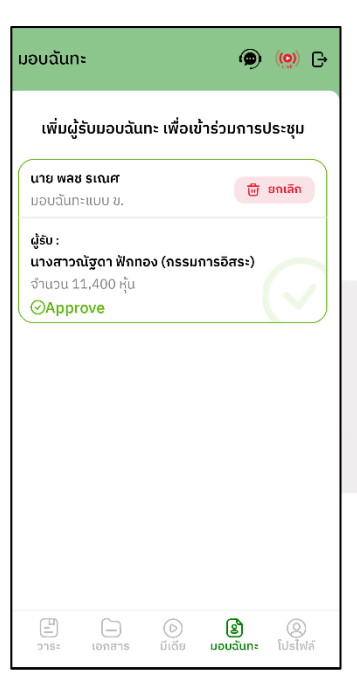

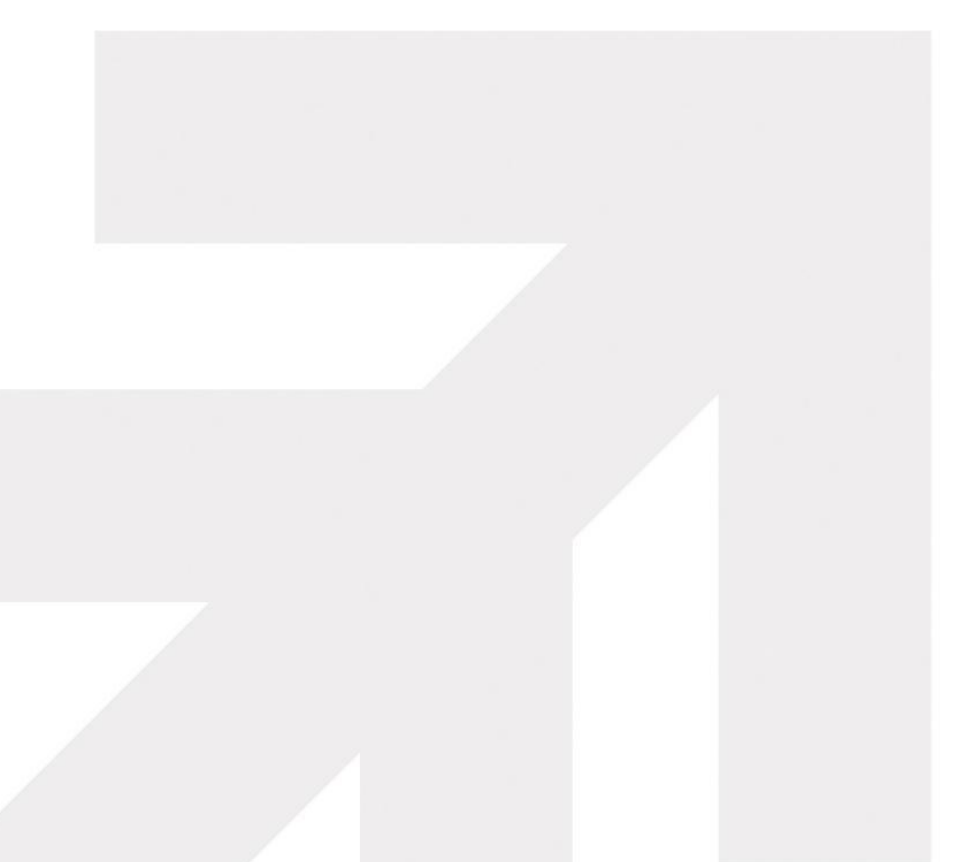

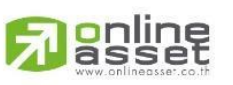

-

Page **18** of **37** ระดับความลับ: ลับ ONL-MN-001 คู่มือการใช้งาน Mobile Application IR PLUS AGM – TH

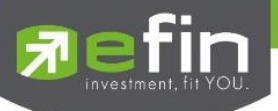

# **การเข้าใช้งานประเภทที่2 ผู้รับมอบฉันทะทมี่ าโดยตรงด้วยตนเอง (Proxy - Direct)**

1. การเข้าใช้งานโดยผู้รับมอบฉันทะ (Proxy) จากผู้ถือหุ้น จะสามารถ Login เข้าใช้งานโดยเลขบัตรประชาชน หรือ หมายเลข พาสปอร์ต ของผู้ถือหุ้น โดยต้องเลือกบริษัทที่ต้องการเข้าร่วมประชุมก่อน เพื่อเข้าสู่การใช้งานระบบเข้าร่วมประชุมผู้ถือหุ้น ทางอิเล็กทรอนิกส์ (E-AGM)

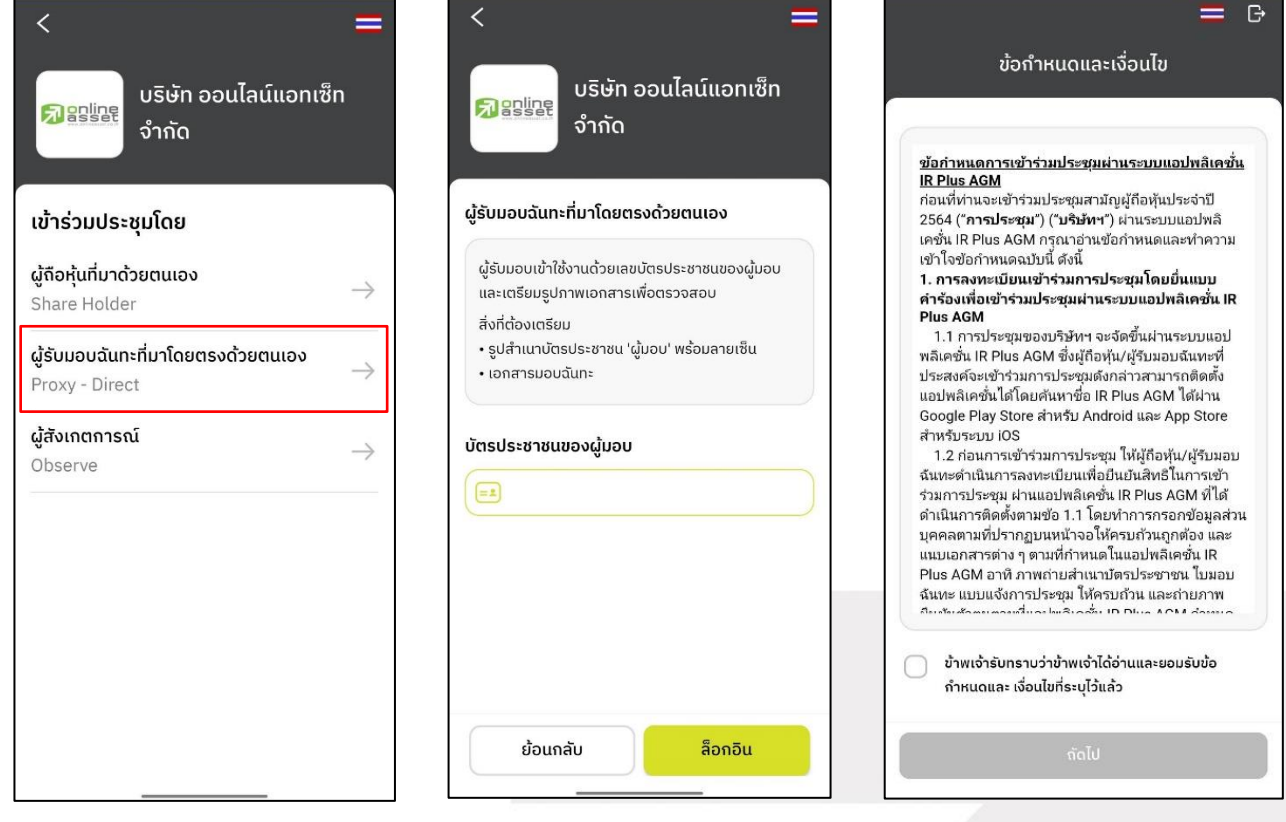

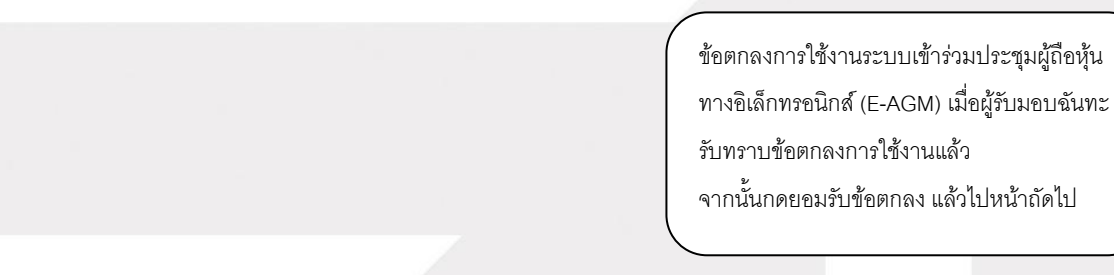

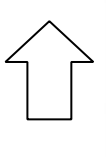

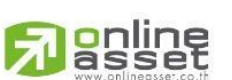

Page **19** of **37** ระดับความลับ: ลับ ONL-MN-001 คู่มือการใช้งาน Mobile Application IR PLUS AGM – TH

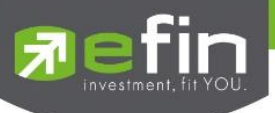

- ขั้นตอนการยืนยันตัวตนผู้รับมอบฉันทะ

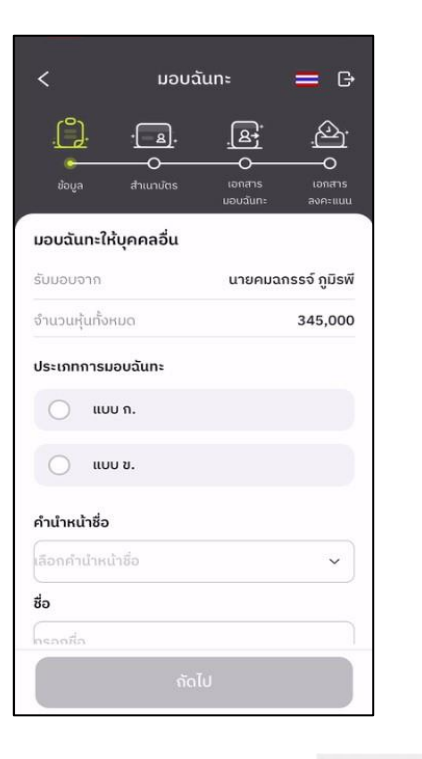

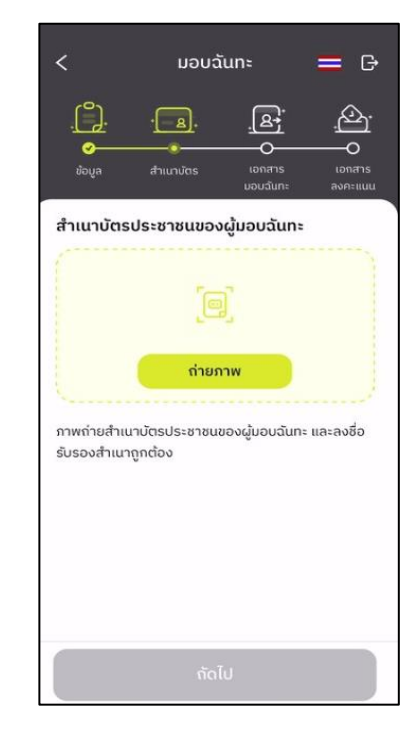

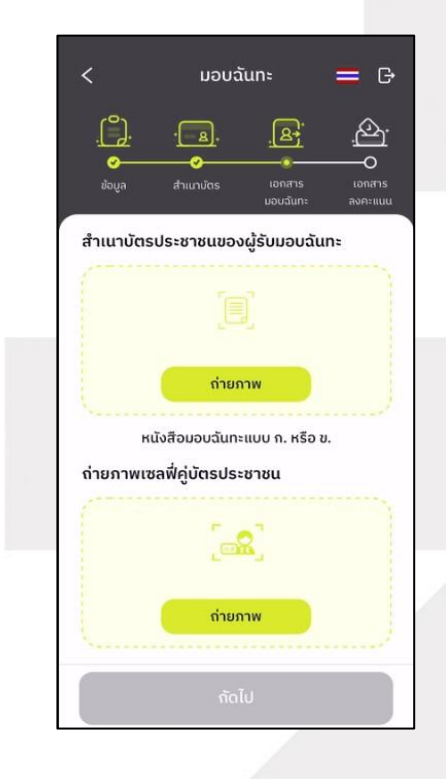

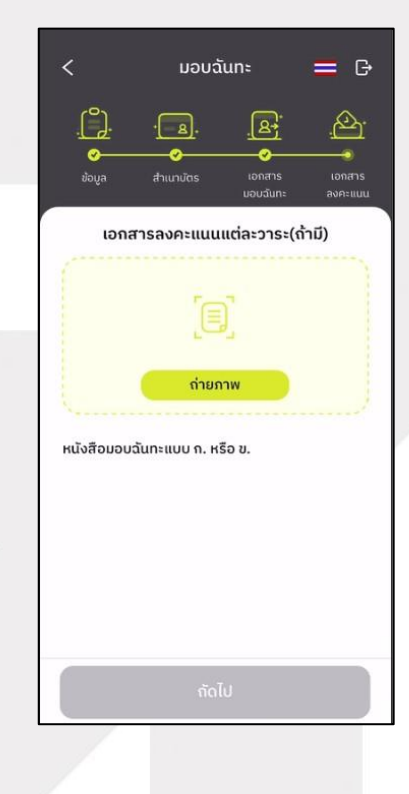

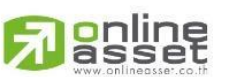

Page **20** of **37** ระดับความลับ: ลับ ONL-MN-001 คู่มือการใช้งาน Mobile Application IR PLUS AGM – TH

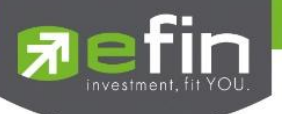

- สถานะการยืนยันตัวตนของผู้รับมอบฉันทะ จะมีทั้งหมด 3 สถานะ
- **1. Pending คือ สถานะจะอยรู่ ะหว่างรอการตรวจสอบ**

เมื่อผู้รับมอบท าการยืนยันตัวตนตามขั้นตอนเสร็จเรียบร้อย สถานะจะอยู่ระหว่างรอการตรวจสอบ ระบบจะท าการส่งข้อมูลการยืนยันตัวตนของผู้รับมอบไปตรวจสอบ โดยผู้ดูแลระบบ และจะส่งผลการยืนยันตัวตนก่อนการเปิดโหวตออนไลน์

**\*กรณีผู้รับมอบฉันทะยังไม่ผ่านการตรวจสอบ ผู้รับมอบฉันทะจะไม่สามารถใช้งานใด ๆ ใน Application ได้เลย**

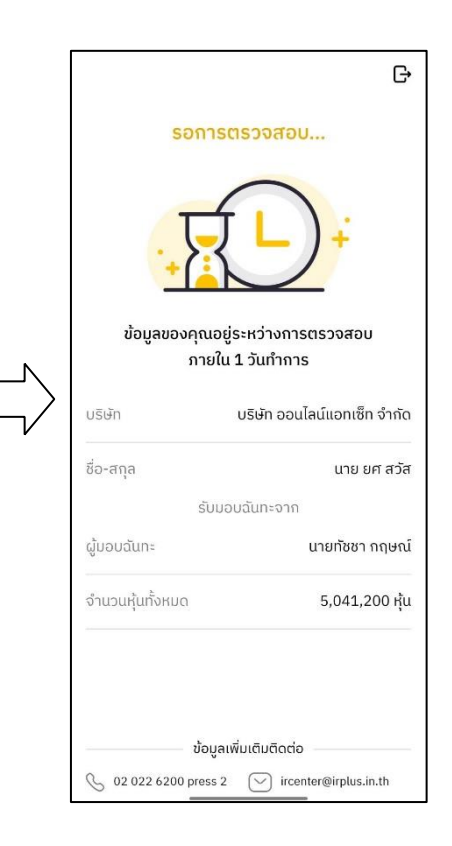

#### **2. Disapproved คือ สถานะไม่ผ่านการยืนยันตัวตน**

- เมื่อผู้ดูแลระบบตรวจสอบการยืนยันตัวตนของผู้รับมอบฉันทะแล้ว การยืนยันตัวตนไม่ผ่านจะส่งผลทันที โดยผู้รับมอบ

จะได้รับผลผ่านทาง Notification ว่า การยืนยันตัวตน : ไม่สำเร็จ / ตามด้วยเหตุผล

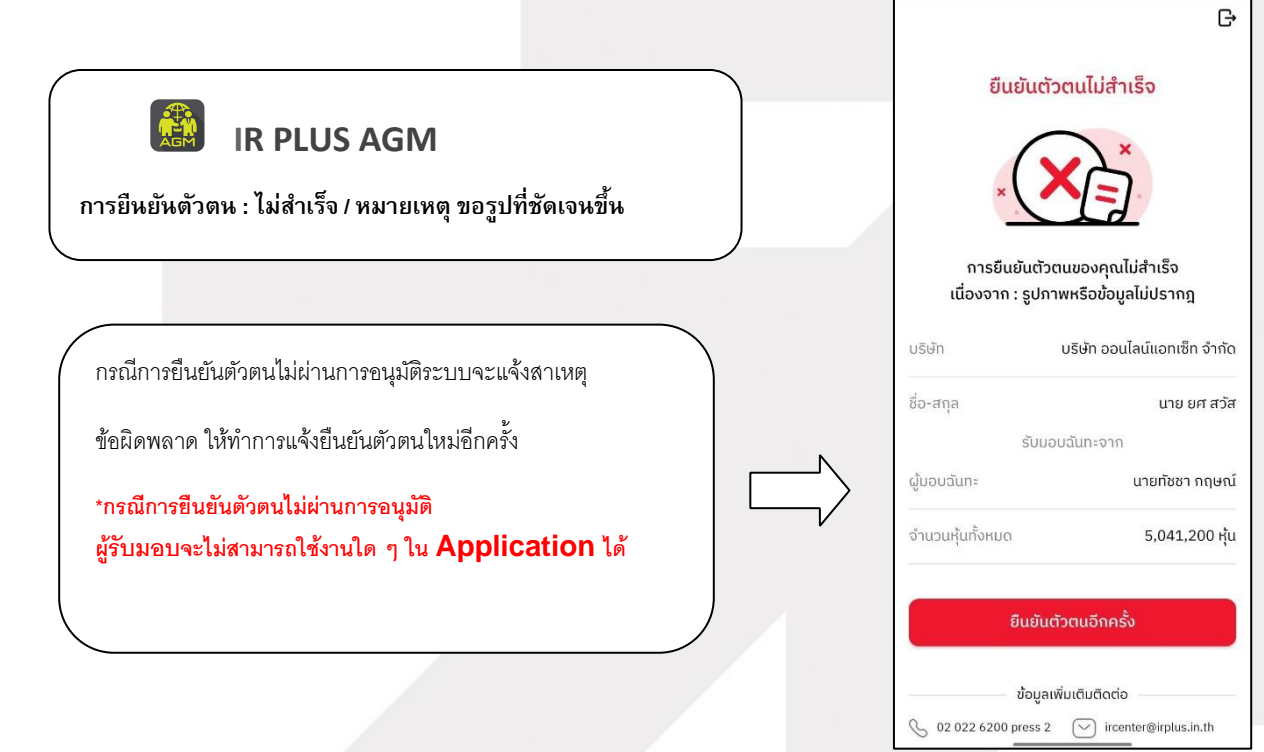

#### Page **21** of **37**

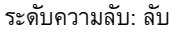

ONL-MN-001 คู่มือการใช้งาน Mobile Application IR PLUS AGM – TH

# **ONLINE ASSET COMPANY LIMITED**

poline

466 Ratchadapisek Rd., Samsen-Nok, Huay Kwang, Bangkok 10310 THAILAND Tel: +662 022 6200 Fax: +662 022 6255 www.efinancethai.com www.onlineasset.co.th

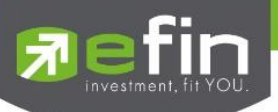

#### **3. Approve คือ สถานะผ่านการยืนยันตัวตน**

- เมื่อผู้ดูแลระบบตรวจสอบการยืนยันตัวตนของผู้รับมอบฉันทะแล้ว การยืนยันตัวตนผ่านจะส่งผลทันที โดยผู้รับมอบฉันทะ

จะได้รับผลผ่านทาง Notification ว่า การยืนยันตัวตน : สำเร็จ

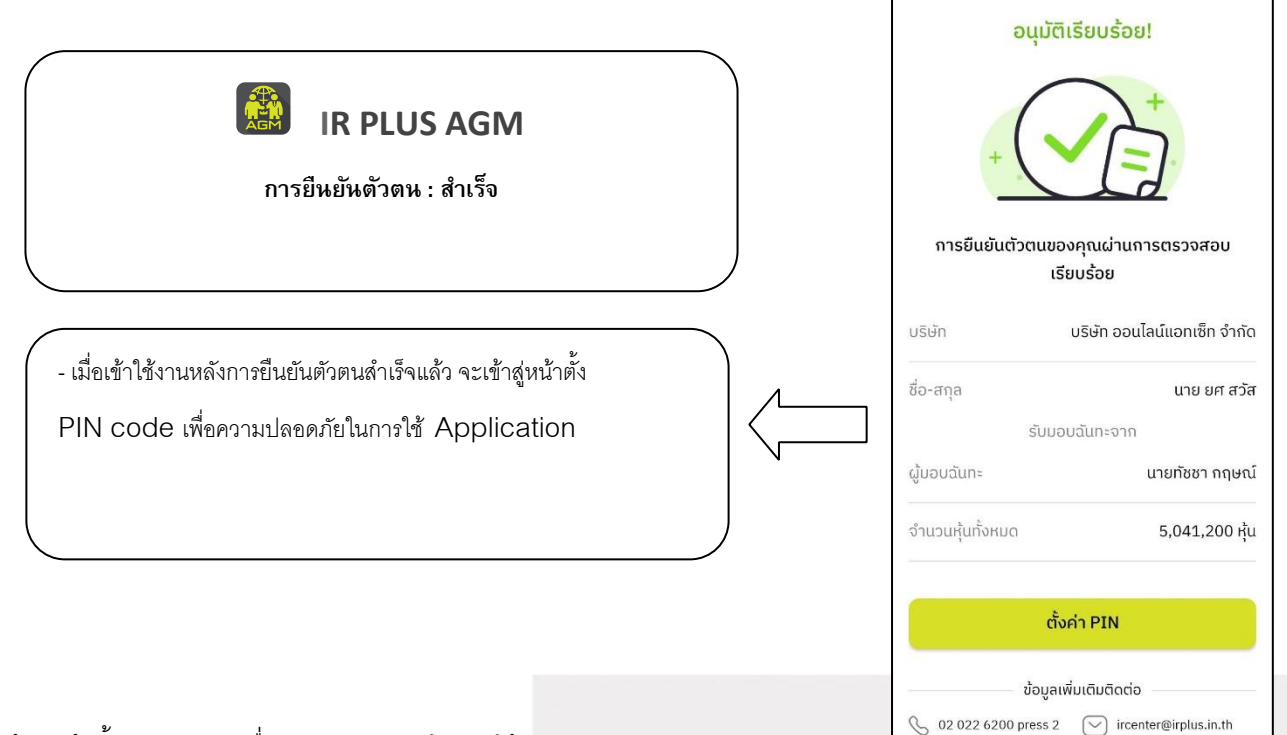

เข้าสู่หน้าตั้ง PIN code เพื่อความปลอดภัยในการใช้ Application

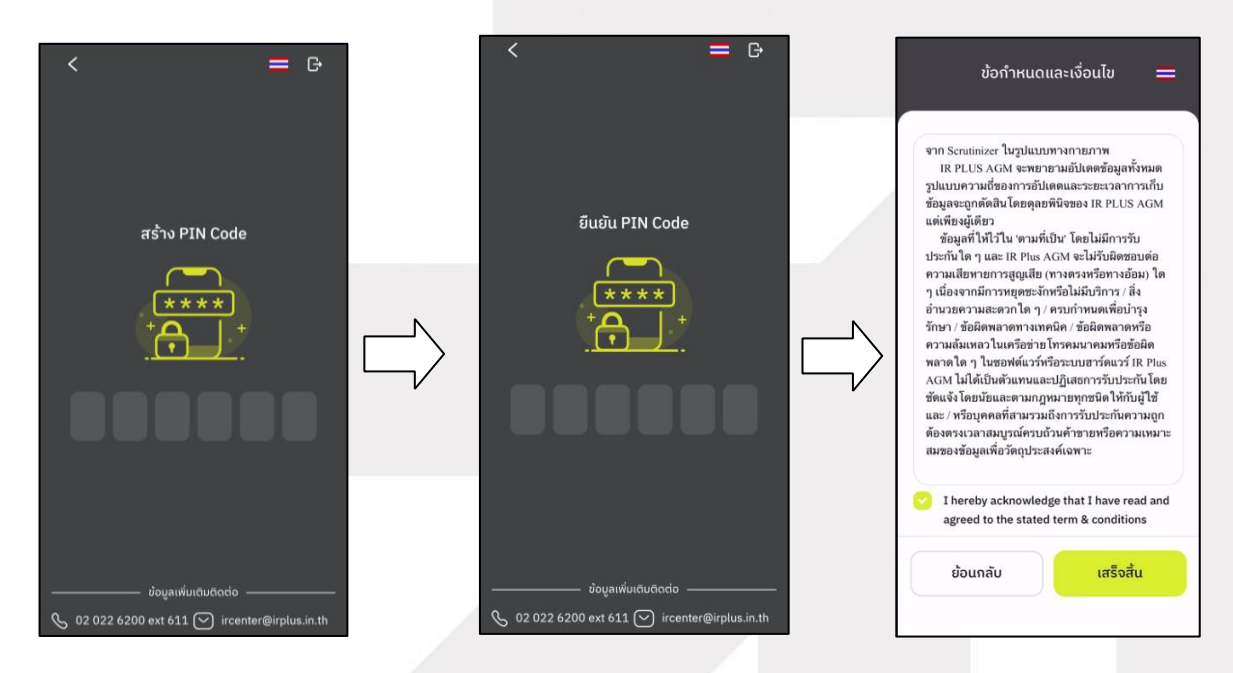

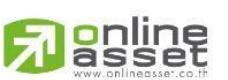

Page **22** of **37** ระดับความลับ: ลับ ONL-MN-001 คู่มือการใช้งาน Mobile Application IR PLUS AGM – TH

G

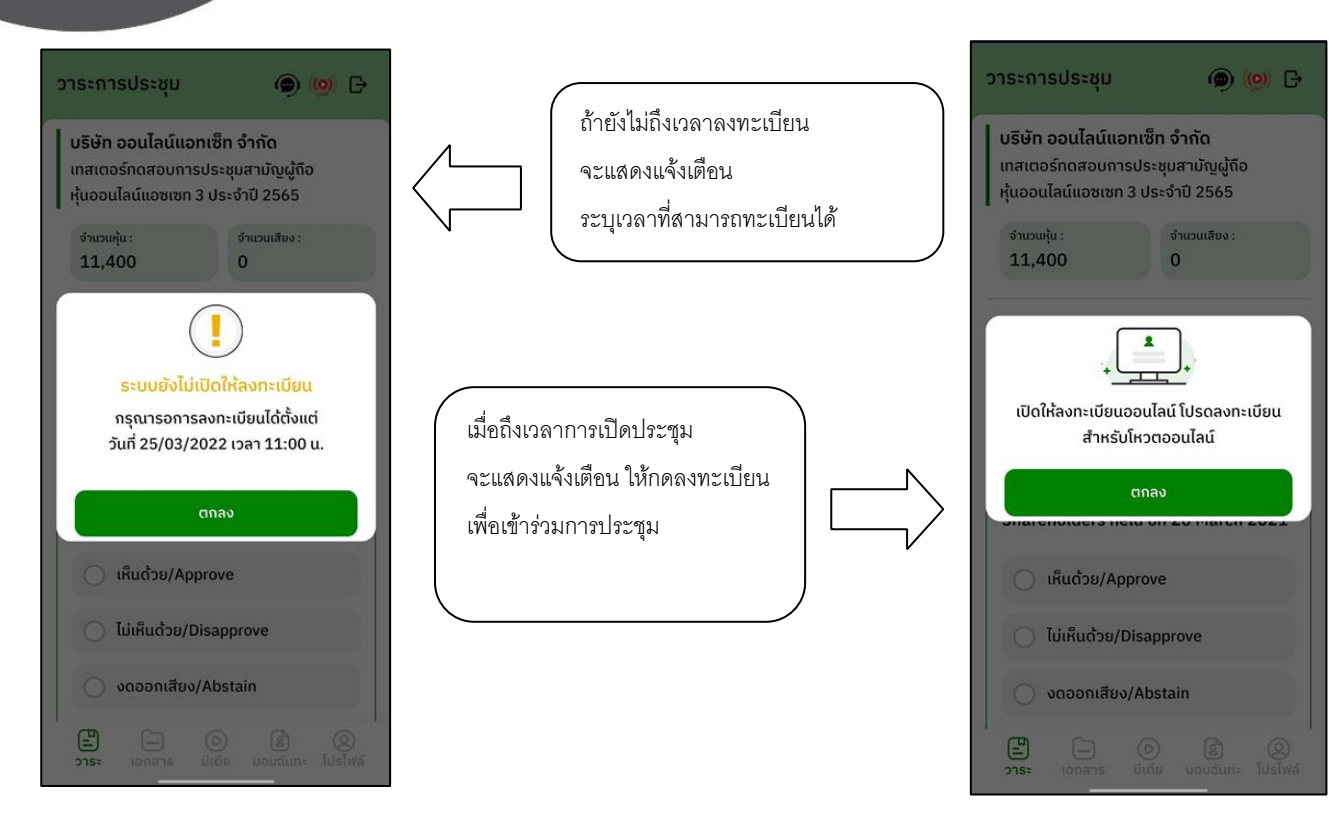

- เมื่อผู้รับมอบฉันทะกดลงทะเบียน ระบบจะมีการเปิดให้ลงคะแนนออนไลน์ได้ทันทีโดยผู้รับมอบฉันทะจะสามารถลงคะแนน

เห็นด้วย ไม่เห็นด้วย งดออกเสียง อย่างใดอย่างหนึ่ง

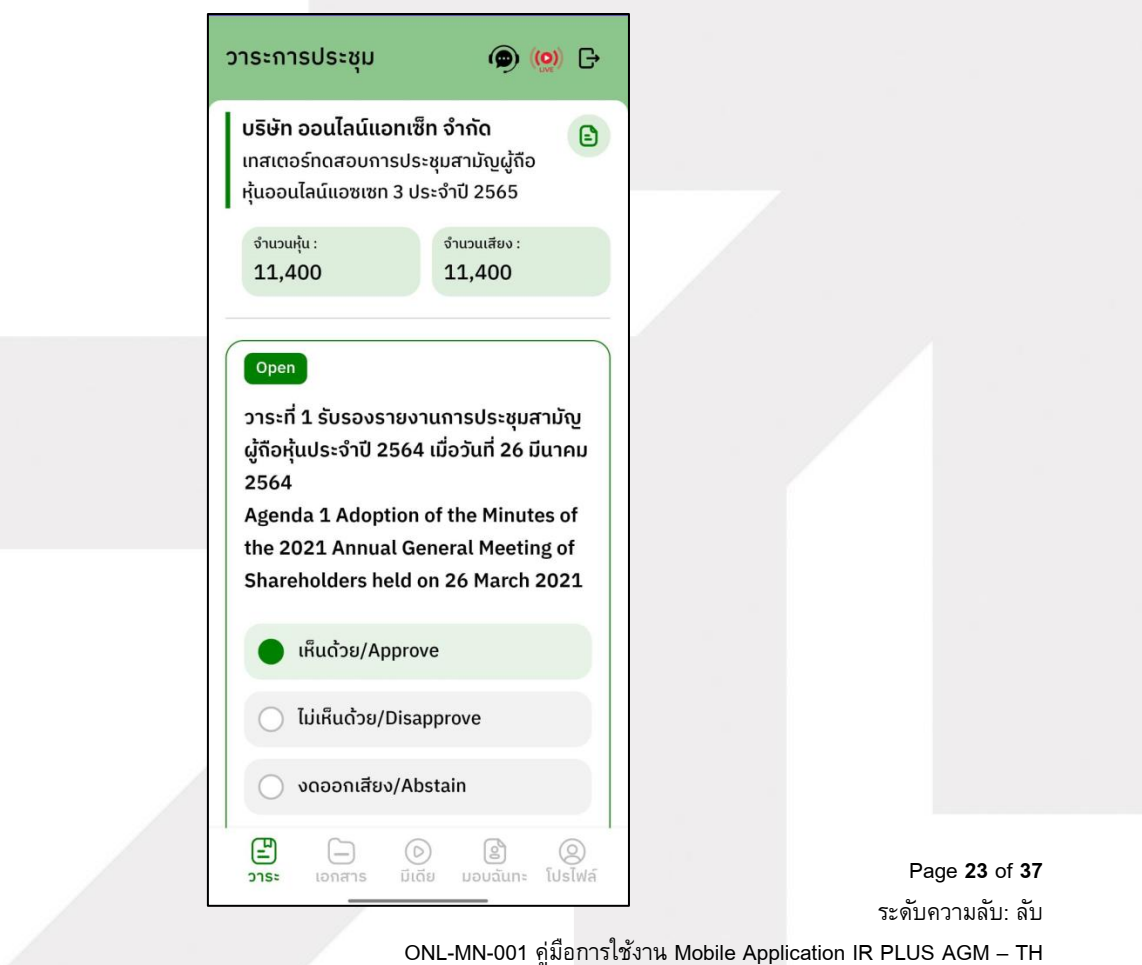

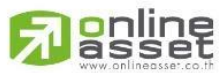

**ONLINE ASSET COMPANY LIMITED** 

466 Ratchadapisek Rd., Samsen-Nok, Huay Kwang, Bangkok 10310 THAILAND Tel: +662 022 6200 Fax: +662 022 6255 www.efinancethai.com www.onlineasset.co.th

刁

- เมื่อเลือกลงคะแนนเรียบร้อยแล้ว ระบบจะแสดงกล่องข้อความ ผู้รับมอบฉันทะจะต้องกดปุ่ มยืนยันการลงคะแนน การโหวตออนไลน์ผู้รับมอบฉันทะจะสามารถแก้ไขคะแนนได้ตลอดเวลา จนกว่าวาระนั้นจะปิดการลงคะแนน

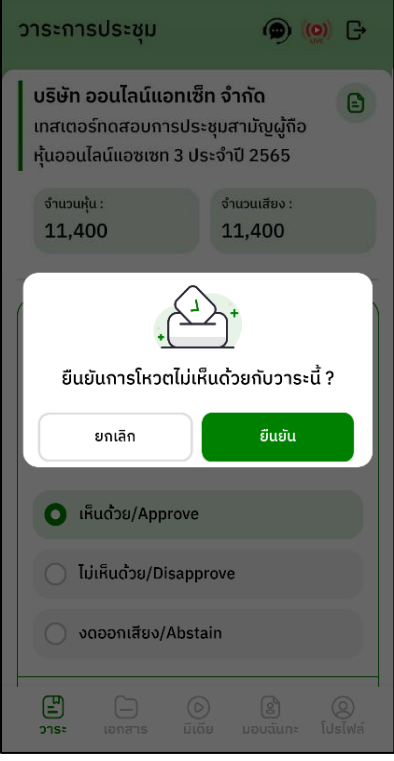

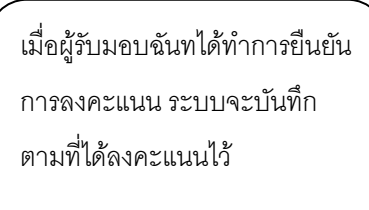

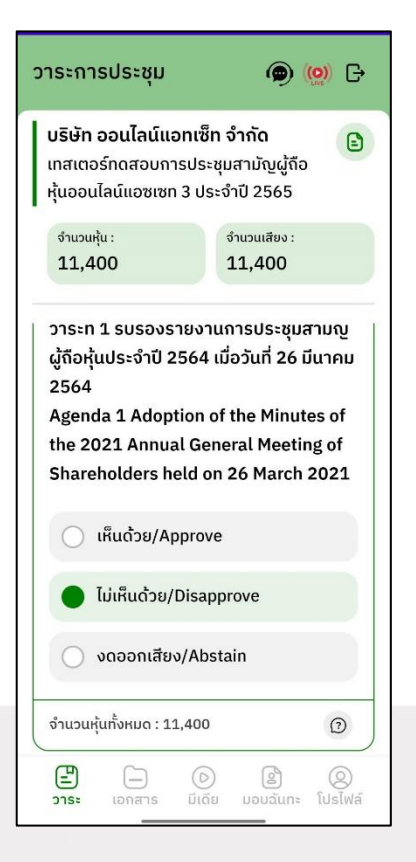

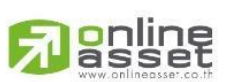

Page **24** of **37** ระดับความลับ: ลับ ONL-MN-001 คู่มือการใช้งาน Mobile Application IR PLUS AGM – TH

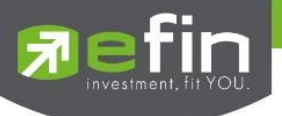

- การปิดการลงคะแนนออนไลน์ ระบบจะส่ง Notification มาแจ้งเตือน

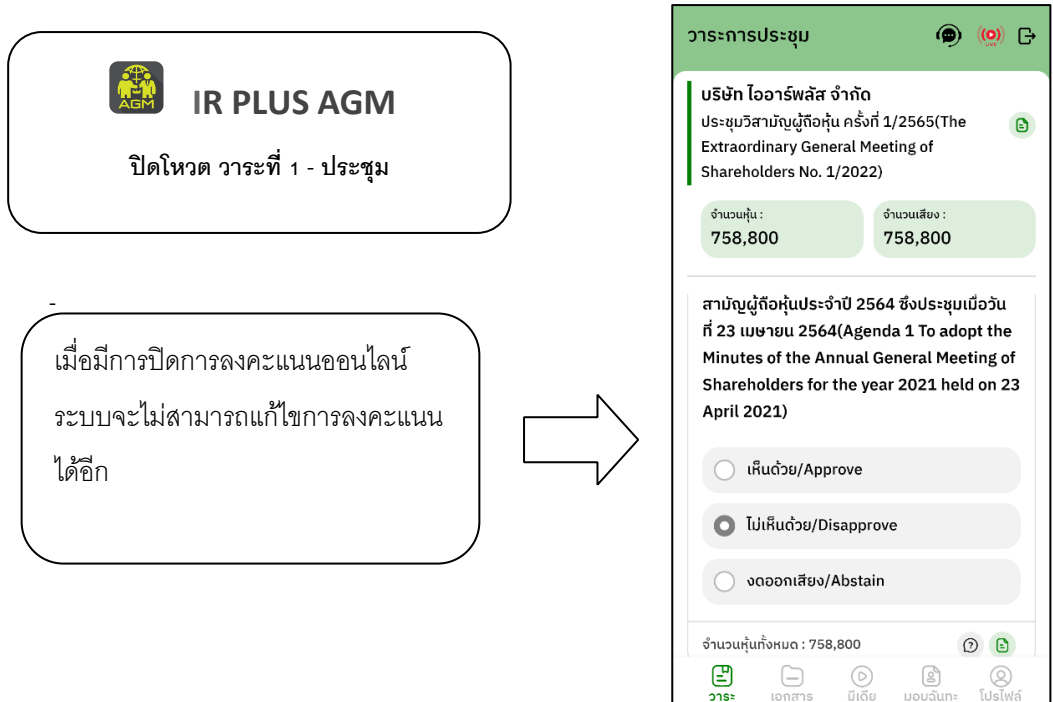

- การปิดวาระ ระบบจะส่ง Notification มาแจ้งเตือนในการปิดวาระ

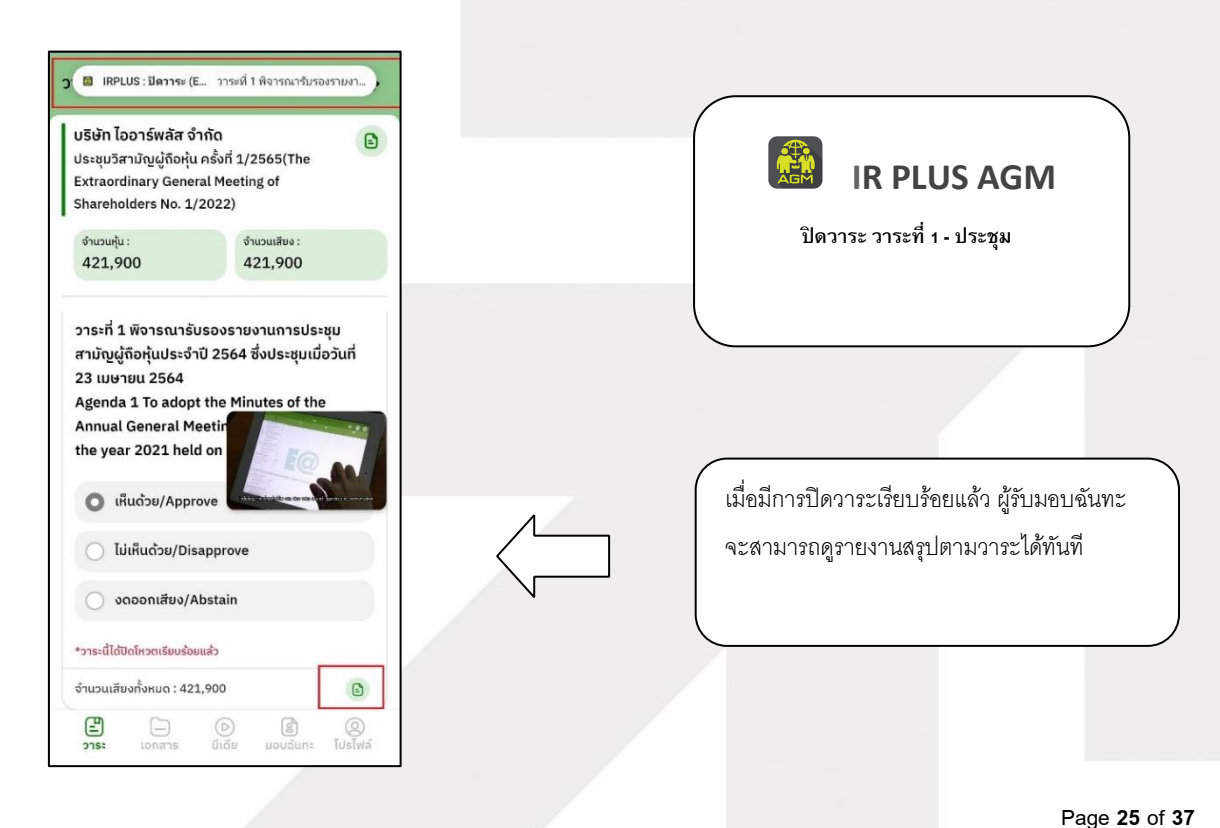

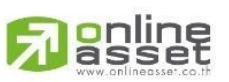

ระดับความลับ: ลับ ONL-MN-001 คู่มือการใช้งาน Mobile Application IR PLUS AGM – TH

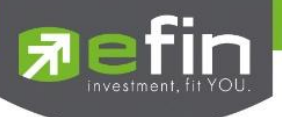

# **เมนูการใช้งานต่า**ง**ๆ ส าหรับ Mobile Application**

\*หมายเหตุ : การใช้งานเมนูต่าง ๆ สงวนสิทธิ์ให้เฉพาะผู้ใช้ที่ผ่านการตรวจสอบการยืนยันตัวตนแล้วเท่านั้น

#### **1. เมนูวาระ**

- รายงานผู้เข้าร่วมประชุม

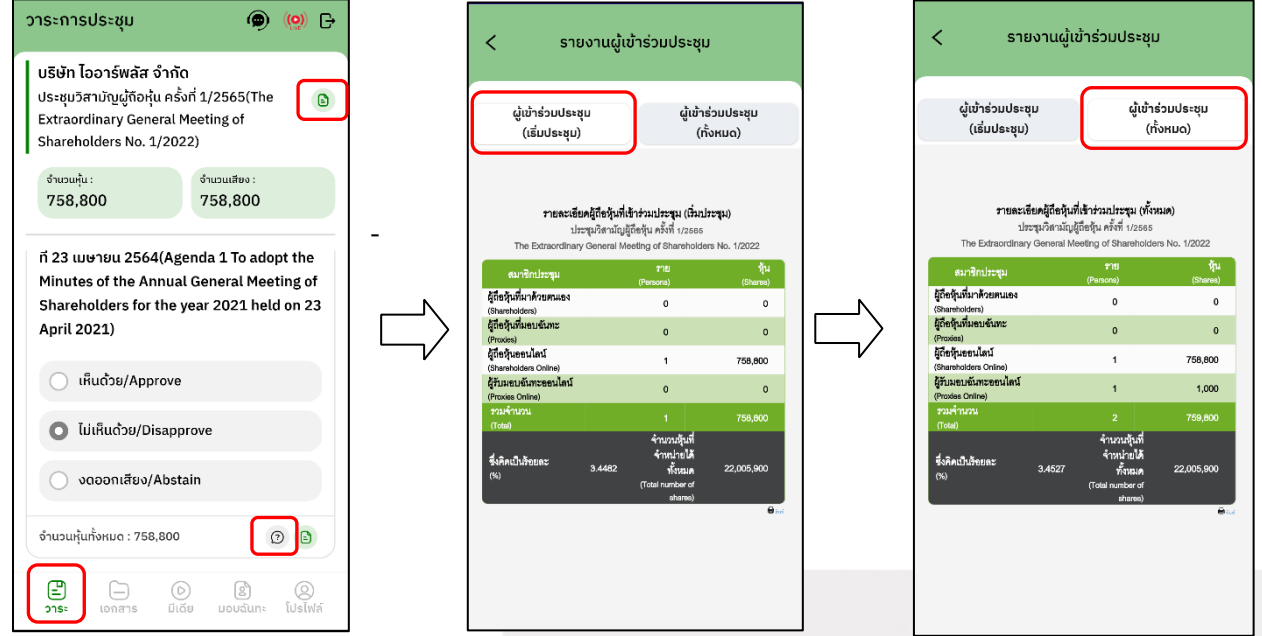

- ส่งข้อความคำถามตามวาระ

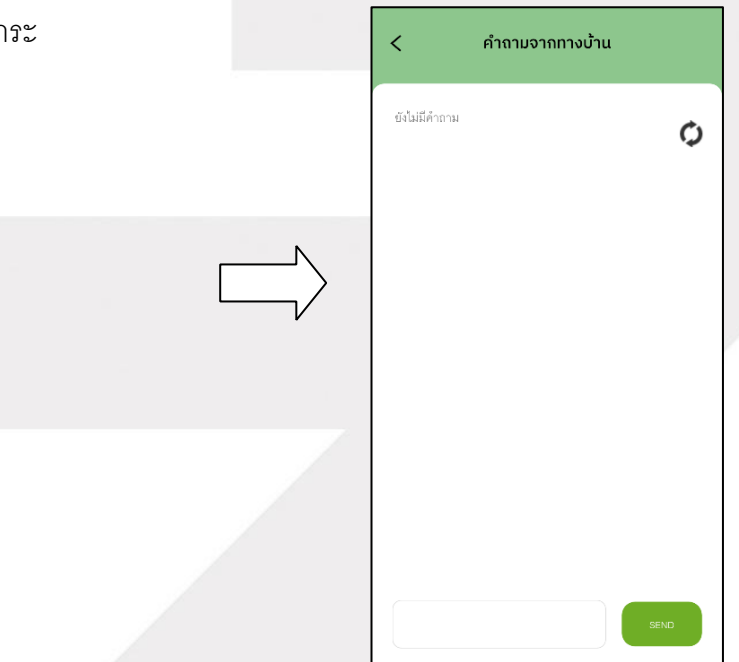

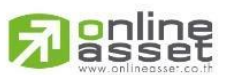

Page **26** of **37** ระดับความลับ: ลับ ONL-MN-001 คู่มือการใช้งาน Mobile Application IR PLUS AGM – TH

**ONLINE ASSET COMPANY LIMITED** 466 Ratchadapisek Rd., Samsen-Nok, Huay Kwang, Bangkok 10310 THAILAND Tel: +662 022 6200 Fax: +662 022 6255

www.efinancethai.com www.onlineasset.co.th

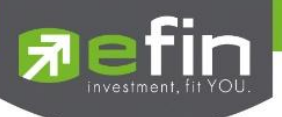

#### **2. เมนูเอกสาร**

- ส าหรับผู้ถือหุ้นเปิดอ่านเอกสารในการประชุมได้

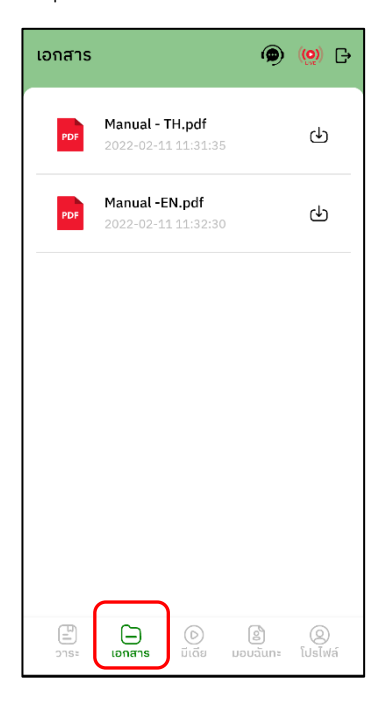

## **3. เมนูมีเดีย**

- ส าหรับผู้ถือหุ้นเปิดวิดีโอต่าง ๆ ได้ที่เกี่ยวกับการประชุม

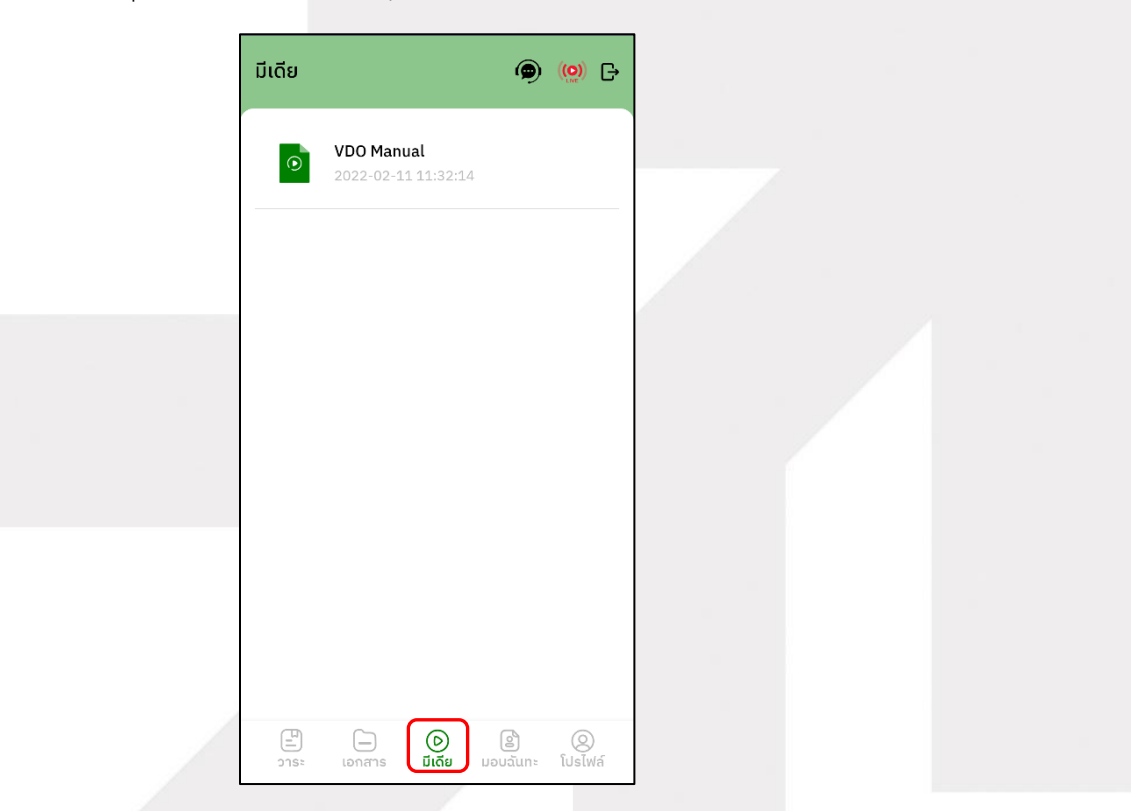

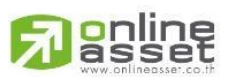

Page **27** of **37** ระดับความลับ: ลับ ONL-MN-001 คู่มือการใช้งาน Mobile Application IR PLUS AGM – TH

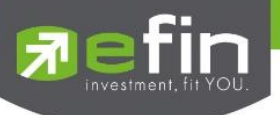

#### **4. เมนูมอบฉันทะ**

- ส าหรับผู้ถือหุ้นที่ต้องการมอบฉันทะซึ่งจะมีเมนูนี้ได้ผู้ถือหุ้นจะต้องเป็นบัญชีประเภทผู้ถือหุ้นที่มาด้วยตนเอง (Shareholder) เท่านั้น

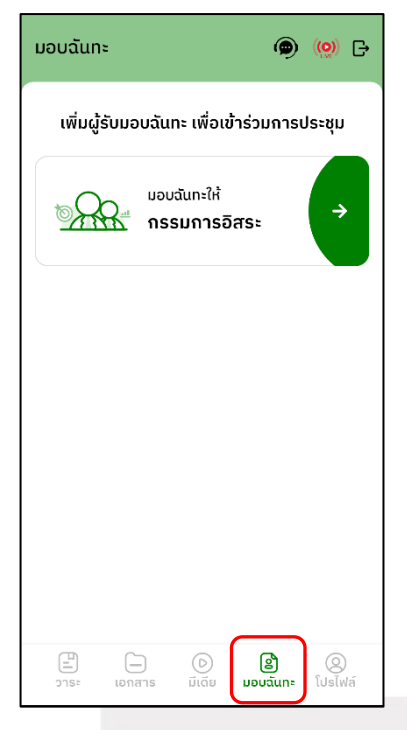

## **5. เมนูโปรไฟล์**

-ข้อมูลส่วนตัวของบัญชีผู้ถือหุ้น

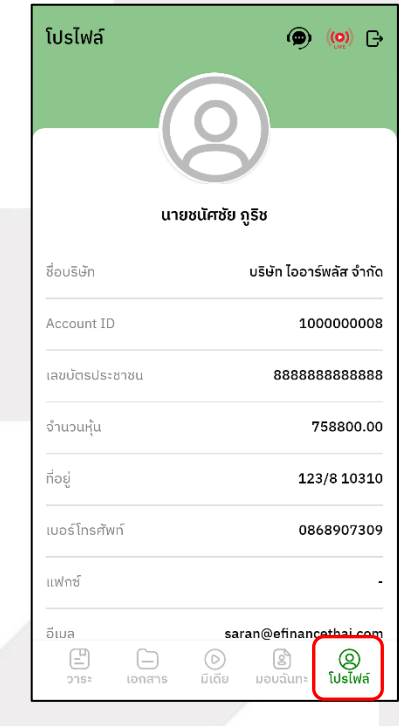

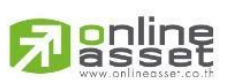

Page **28** of **37** ระดับความลับ: ลับ ONL-MN-001 คู่มือการใช้งาน Mobile Application IR PLUS AGM – TH

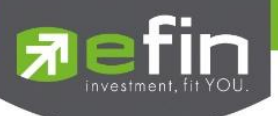

# **6. เมนูตั้งค่า**

- ส าหรับผู้ถือหุ้นที่ต้องการเปลี่ยนภาษาหรือออกจากระบบ

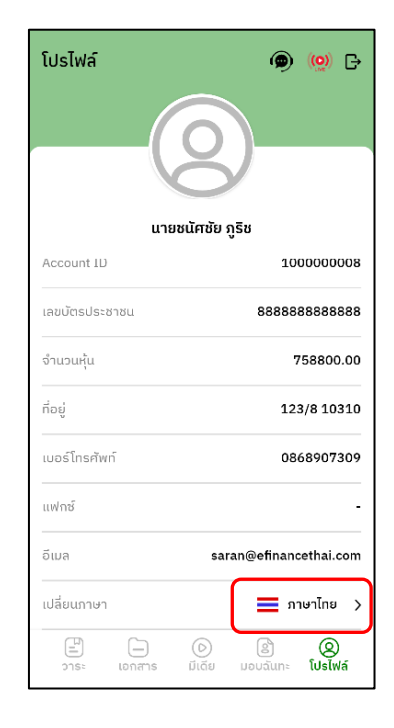

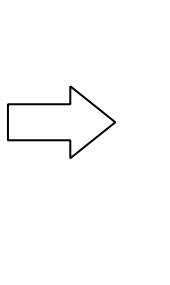

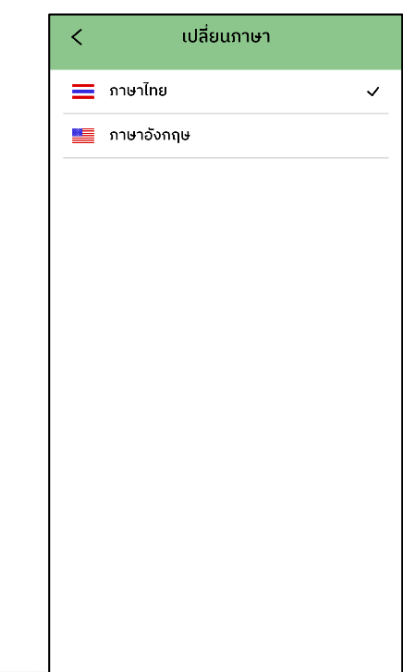

gnline

Page **29** of **37** ระดับความลับ: ลับ ONL-MN-001 คู่มือการใช้งาน Mobile Application IR PLUS AGM – TH

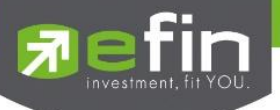

- **7. เมนูสอบถามหรือแสดงความคิดเหน็ ขณะมีการถ่ายทอดสดการประชุม**
- **7.1 แสดงคิดเห็นหรือสอบถามคณะกรรมการขณะการประชุมโดยระบบผ่านวิดีโอคอล**

ผู้ถือหุ้นสามารถใช้วิดีโอคอล เพื่อตั้งคำถามต่อคณะกรรมการในช่วงการถ่ายทอดสดได้

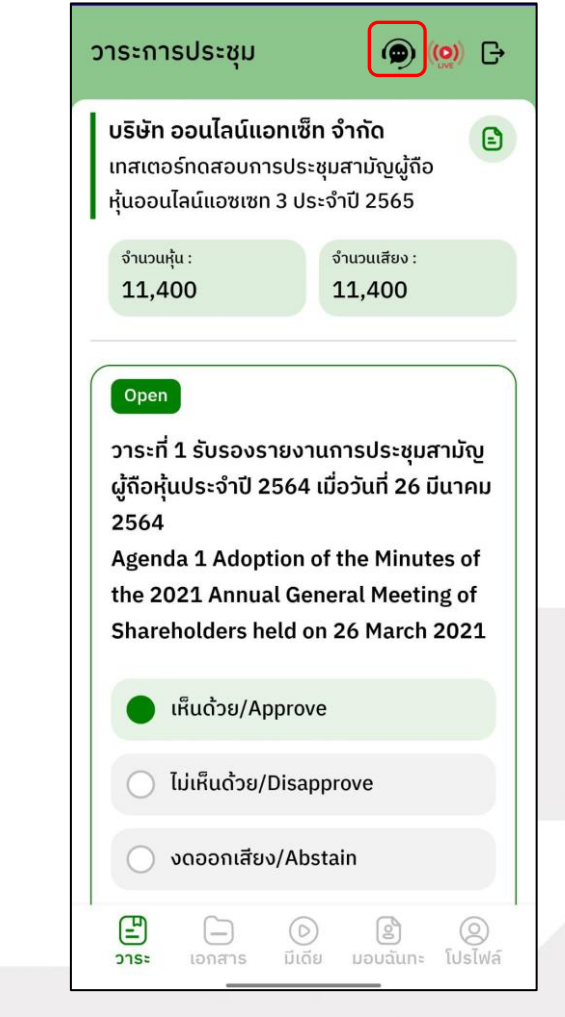

gnline

Page **30** of **37** ระดับความลับ: ลับ ONL-MN-001 คู่มือการใช้งาน Mobile Application IR PLUS AGM – TH

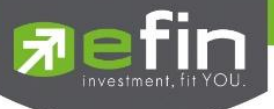

เมื่อผู้ถือหุ้นกดเข้ามาที่เมนูแสดงความคิดเห็น ขณะประชุมจะมีการยืนยันก่อนพาผู้ใช้ไปพบ กับผู้ดูแลระบบเพื่อรอคิวในการสอบถาม หรือแสดงความคิดเห็น

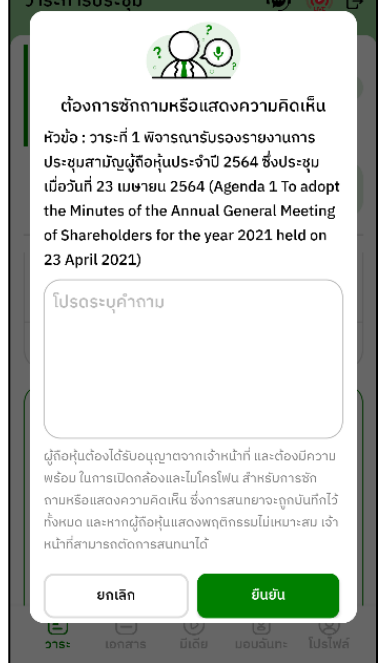

- เมื่อผู้ถือหุ้นได้ขอสิทธิ์การถามผ่านวิดีโอคอลแล้ว ผู้ดูแลระบบทำการตรวจสอบเพื่อติดต่อกลับมา

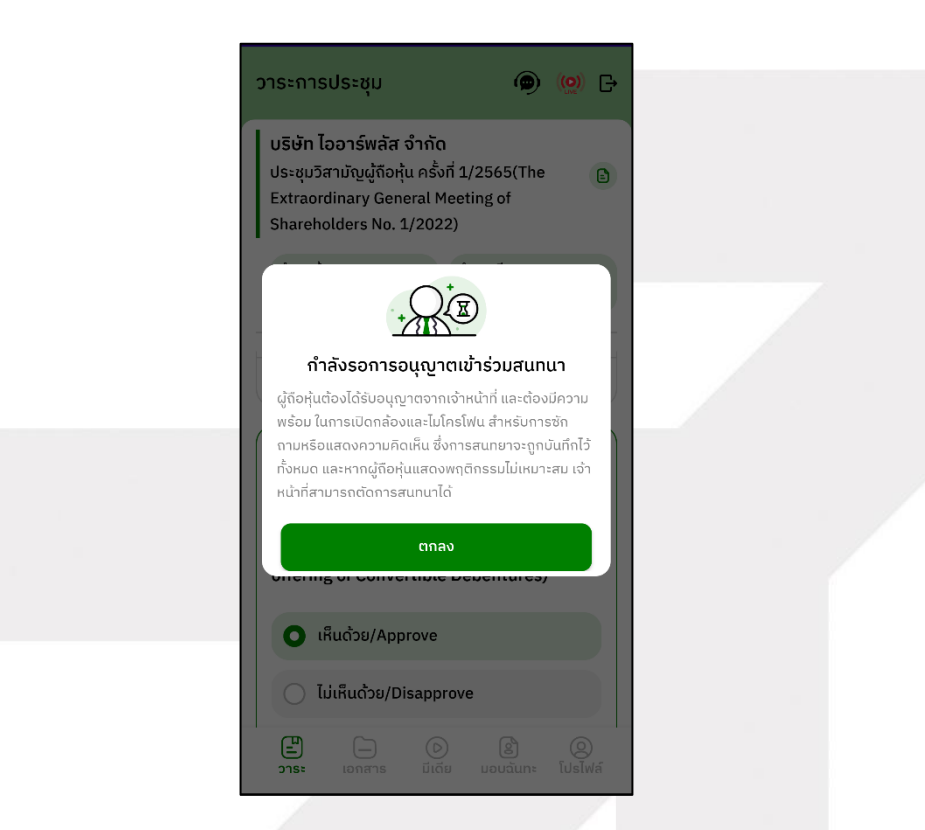

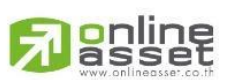

Page **31** of **37** ระดับความลับ: ลับ ONL-MN-001 คู่มือการใช้งาน Mobile Application IR PLUS AGM – TH

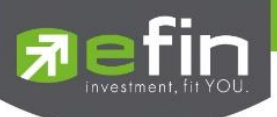

- ผู้ถือหุ้นจะต้องยืนยันการเข้าร่วมการประชุมผ่านวิดีโอคอล และกดปุ่ม ยืนยันการเข้าร่วมวิดีโอคอล

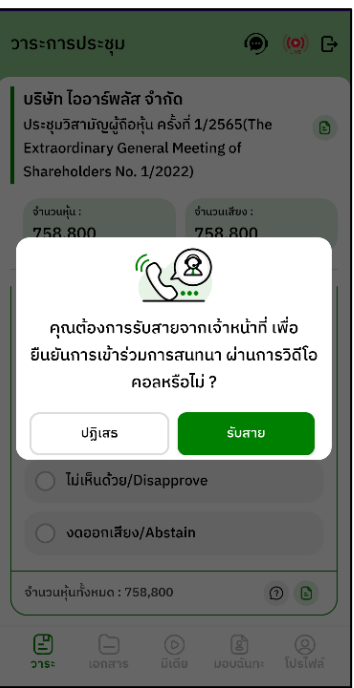

- เมื่อผู้ถือหุ้นกดยืนยันการเข้าร่วมวิดีโอคอล จะแสดงหน้าวิดีโอคอลและเปิดกล้องของผู้ถือหุ้น

โดยผู้ดูแลระบบจะสอบถามผู้ใช้และรอความพร้อมของกรรมการก่อนที่จะสลับกล้องไปที่กรรมการเพื่อสอบถาม

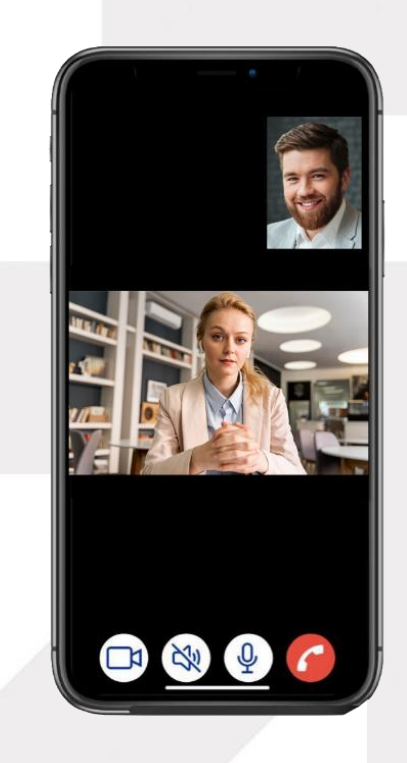

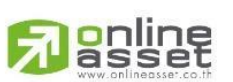

Page **32** of **37** ระดับความลับ: ลับ ONL-MN-001 คู่มือการใช้งาน Mobile Application IR PLUS AGM – TH

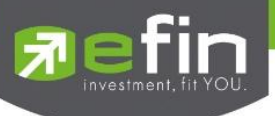

- เมื่อผู้ดูแลระบบตรวจสอบความเรียบร้อยแล้วผู้ดูแลระบบจะสลับกล้องไปที่กรรมการเพื่อให้ผู้ถือหุ้น ได้สอบถามหรือแสดงความคิดเห็นต่อกรรมการ

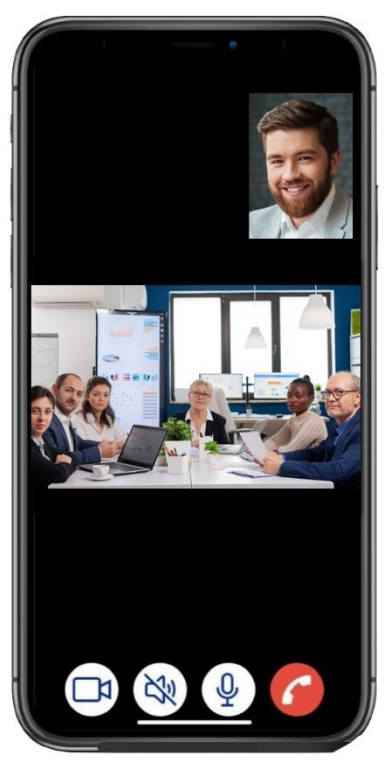

- เมื่อผู้ร่วมประชุม ได้สอบถาม และได้รับคำตอบจากกรรมการ เรียบร้อยแล้ว กรรมการจะกดวางสาย เพื่อจบการสนทนา

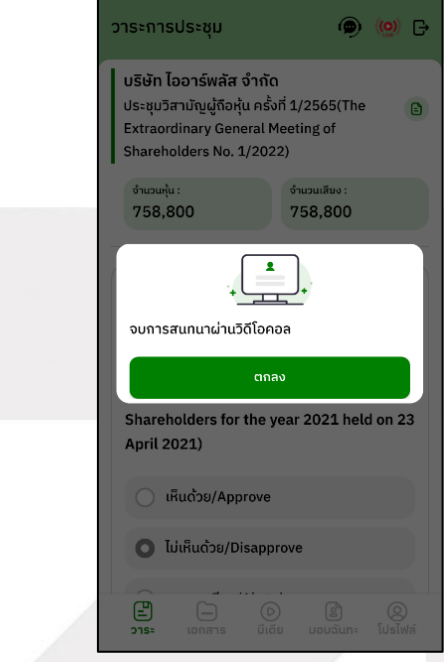

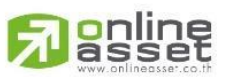

Page **33** of **37** ระดับความลับ: ลับ ONL-MN-001 คู่มือการใช้งาน Mobile Application IR PLUS AGM – TH

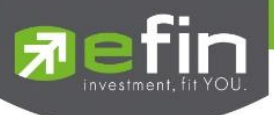

- กรณี ผู้ร่วมประชุมซักถามแบบวีดีโอคอล แล้วไม่ได้การตอบกลับแบบวีดีโอคอล ผู้ดูแลระบบจะทำการตอบกลับด้วยข้อความแทน โดยผู้ร่วมประชุมจะได้รับข้อความแจ้งเตือน

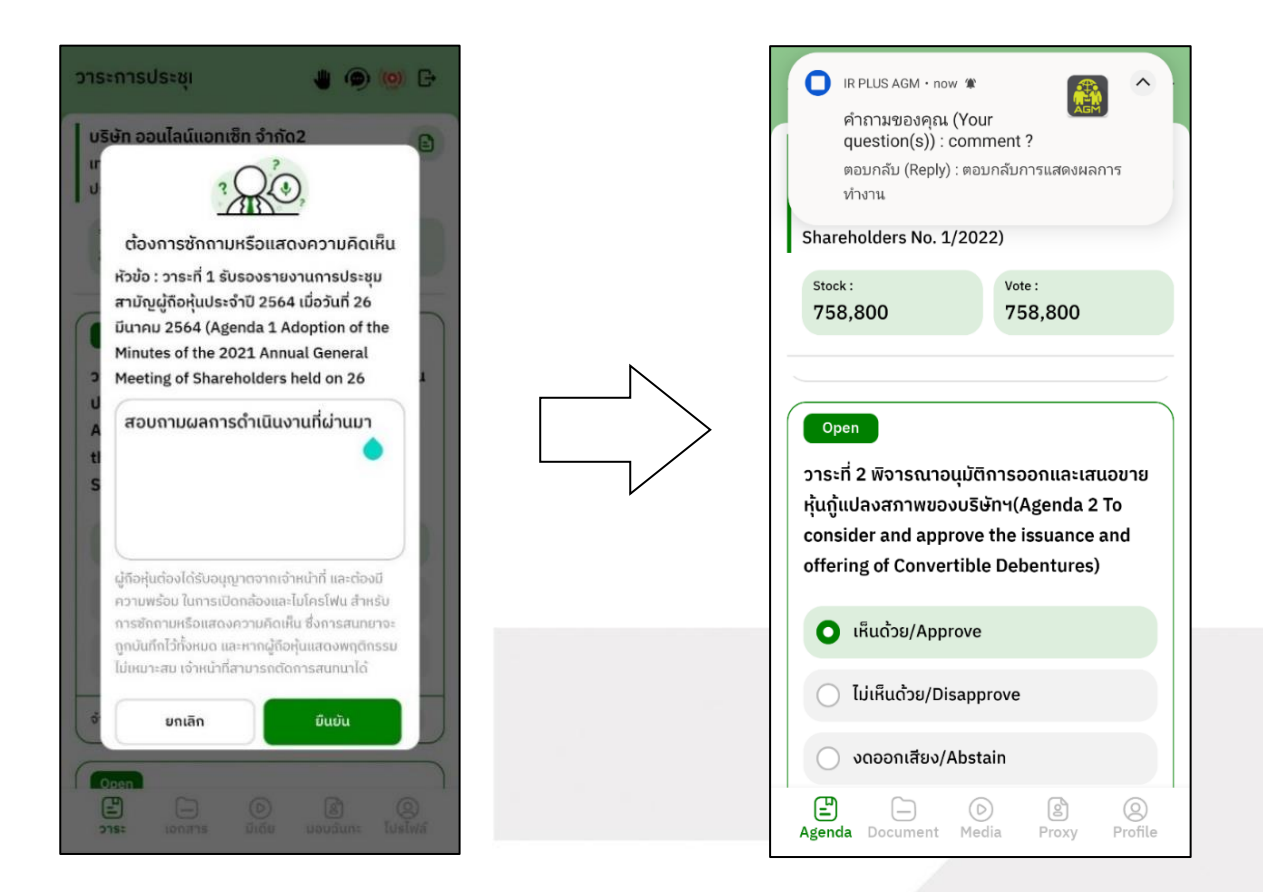

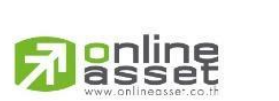

Page **34** of **37** ระดับความลับ: ลับ ONL-MN-001 คู่มือการใช้งาน Mobile Application IR PLUS AGM – TH

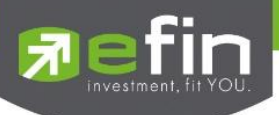

- เมื่อกดเข้ามาเพื่อดูข้อความตอบกลับจากข้อความแจ้งเตือน จะแสดงดังรูป หรือผู้เข้าร่วมประชุม ี สามารถกดกลับมาดูคำตอบจาก Admin อีกครั้ง ได้จากปุ่มถามคำถามแบบส่งเป็นข้อความดังรูป

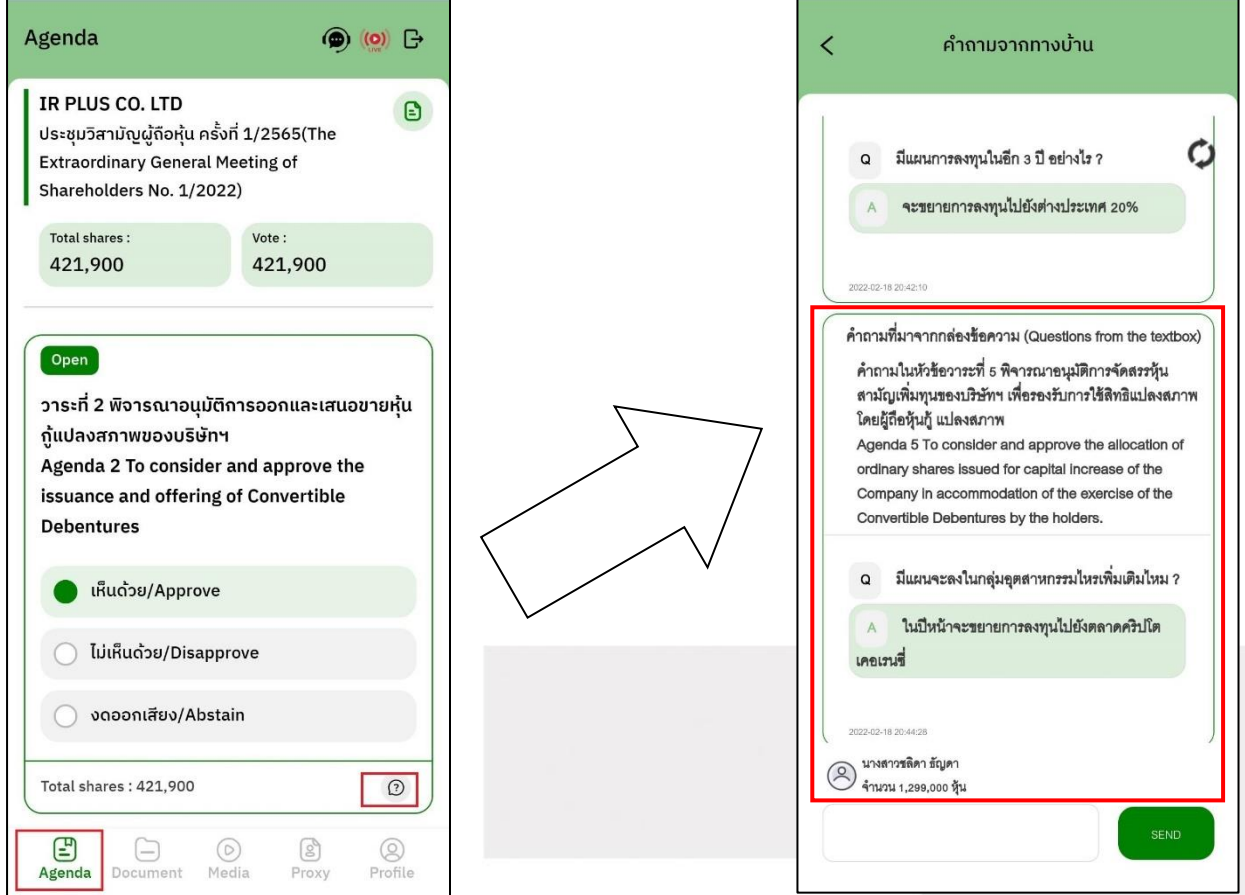

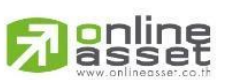

Page **35** of **37** ระดับความลับ: ลับ ONL-MN-001 คู่มือการใช้งาน Mobile Application IR PLUS AGM – TH

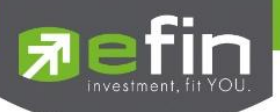

- **7.2 แสดงคิดเห็นหรือสอบถามคณะกรรมการขณะการประชุม โดยระบบผ่านการส่งค าถามแบบข้อความ** 
	- **กดปุ่ม เพื่อพิมพค์ า ถาม ในแต่ละวาระ**

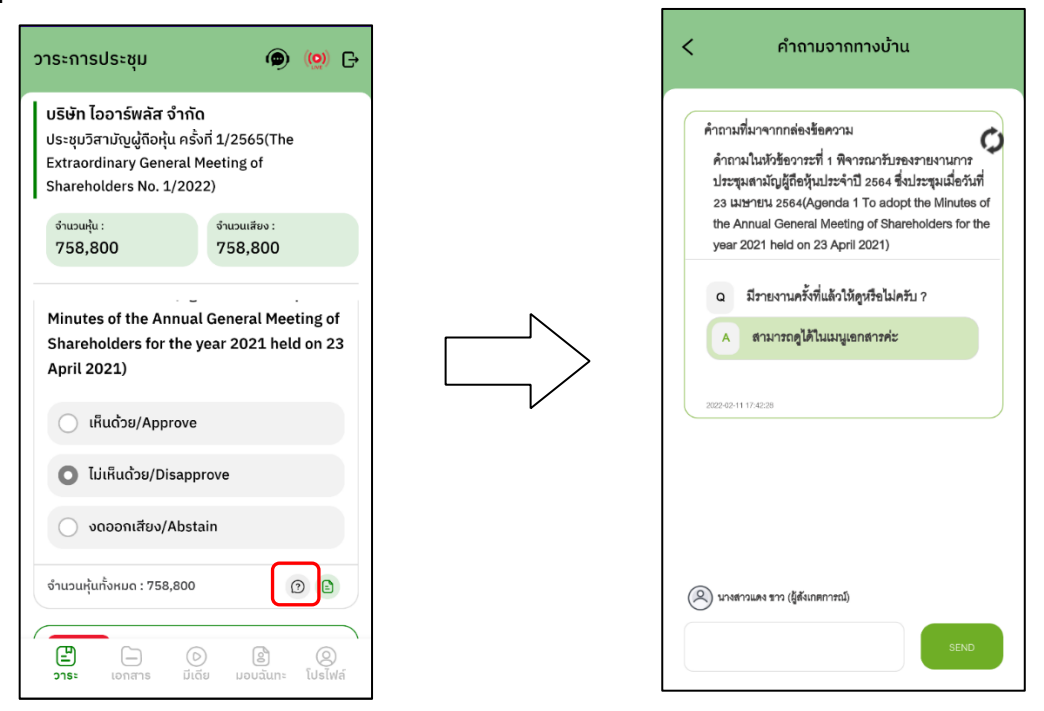

- เมื่อกรรมการได้ตอบคำถามผ่านข้อความเรียบร้อยแล้ว ผู้ถือหุ้น จะได้รับ Notification และสามารถกดเข้าไปดู ค าตอบจากกรรมการได้

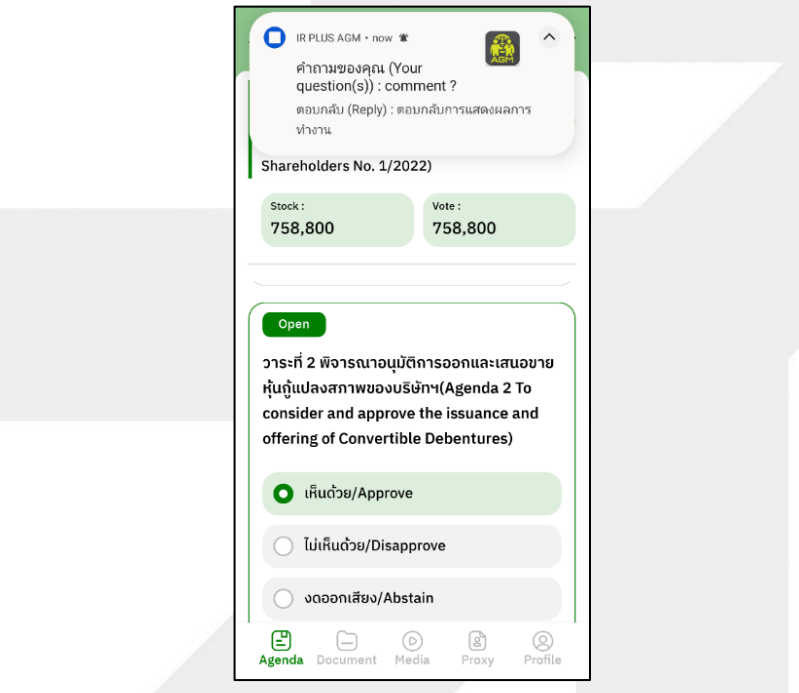

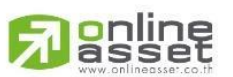

Page **36** of **37** ระดับความลับ: ลับ ONL-MN-001 คู่มือการใช้งาน Mobile Application IR PLUS AGM – TH

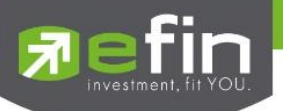

#### **Revision History**

**Action :** C = **Created** A=**Added** M=**Modified** D=**Deleted**

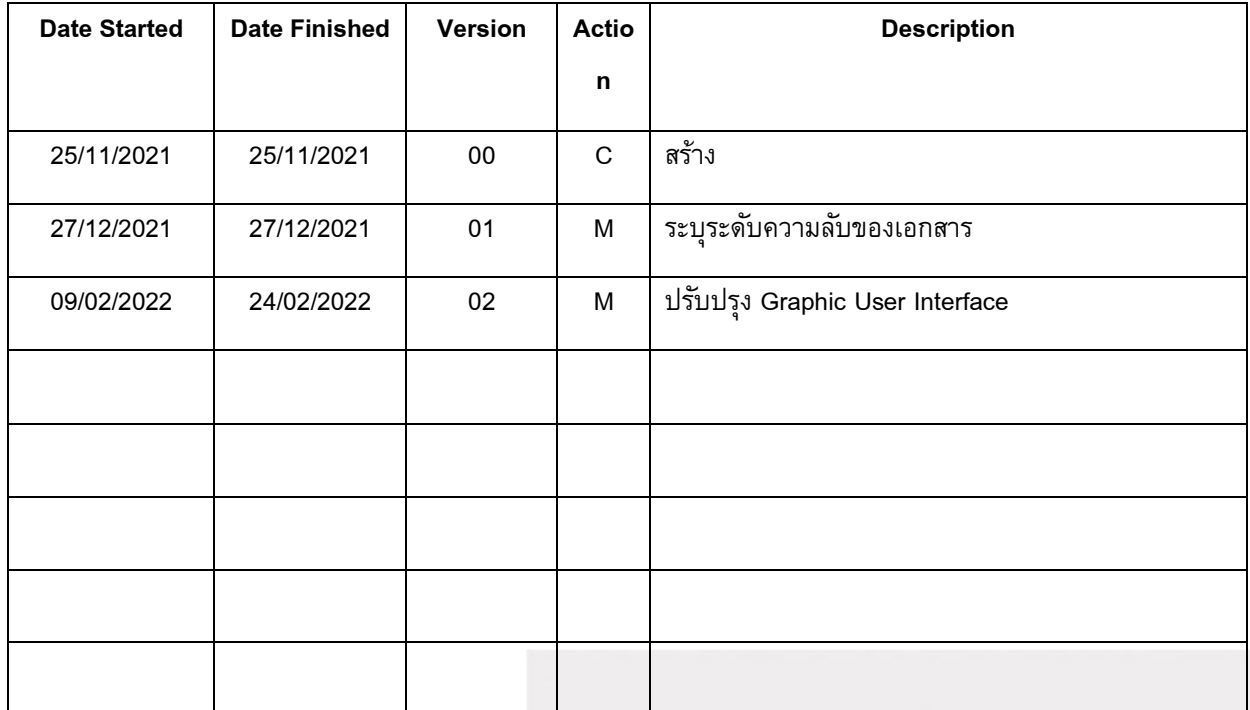

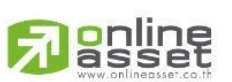

Page **37** of **37** ระดับความลับ: ลับ ONL-MN-001 คู่มือการใช้งาน Mobile Application IR PLUS AGM – TH